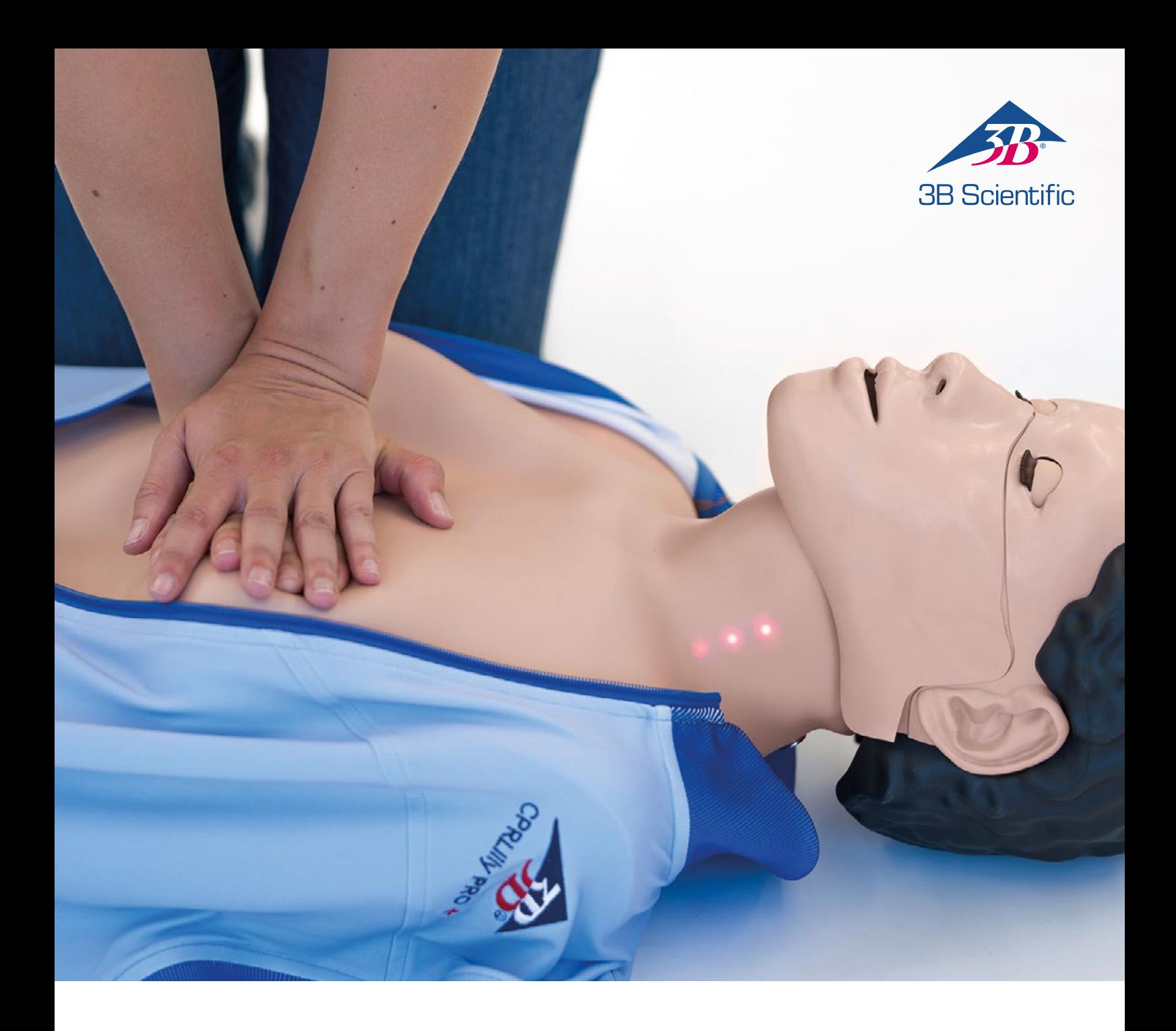

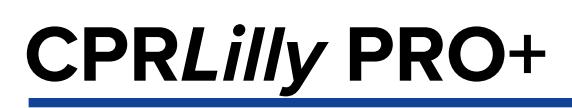

MODE D'EMPLOI

## <span id="page-1-0"></span>> TABLE DES MATIÈRES

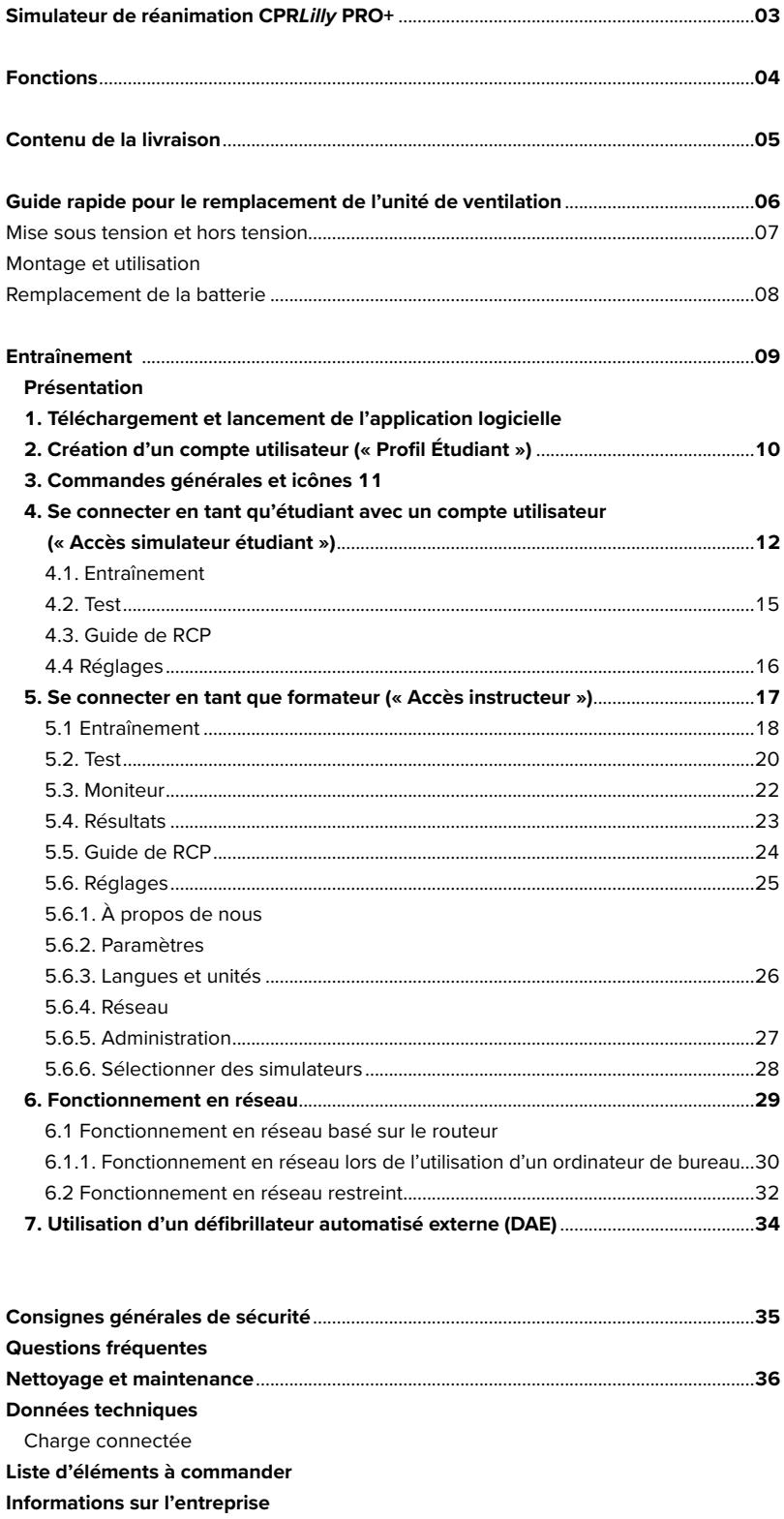

<span id="page-2-0"></span>Merci d'avoir acheté un produit 3B Scientific®. Veuillez lire attentivement le mode d'emploi avant de lancer le dispositif afin de garantir un fonctionnement sans problème et vous permettre de travailler avec ce produit de manière satisfaisante.

Le CPR*Lilly* PRO+ est un mannequin d'entraînement dédié à la réanimation cardiopulmonaire (RCP). Le simulateur respecte les toutes dernières lignes directrices en matière de RCP de l'AHA (American Heart Association) et de l'ERC (European Resuscitation Council), version 2019. Sa conception solide, sa facilité d'utilisation et son application réaliste en font le produit idéal pour la formation médicale et la formation de base aux premiers secours dans les écoles, les clubs et dans le cadre de cours de secourisme. Il offre toutes les caractéristiques requises pour l'exercice pratique de l'algorithme vital du massage cardiaque et de la respiration artificielle chez l'adulte.

## è

## **Remarque :**

L'intérêt didactique du CPR*Lilly* PRO+ réside dans un toucher réaliste des compressions et dans le système interactif de retour. Une conception réaliste des structures anatomiques a été respectée autant que possible. Les structures individuelles peuvent être affichées de manière schématisée.

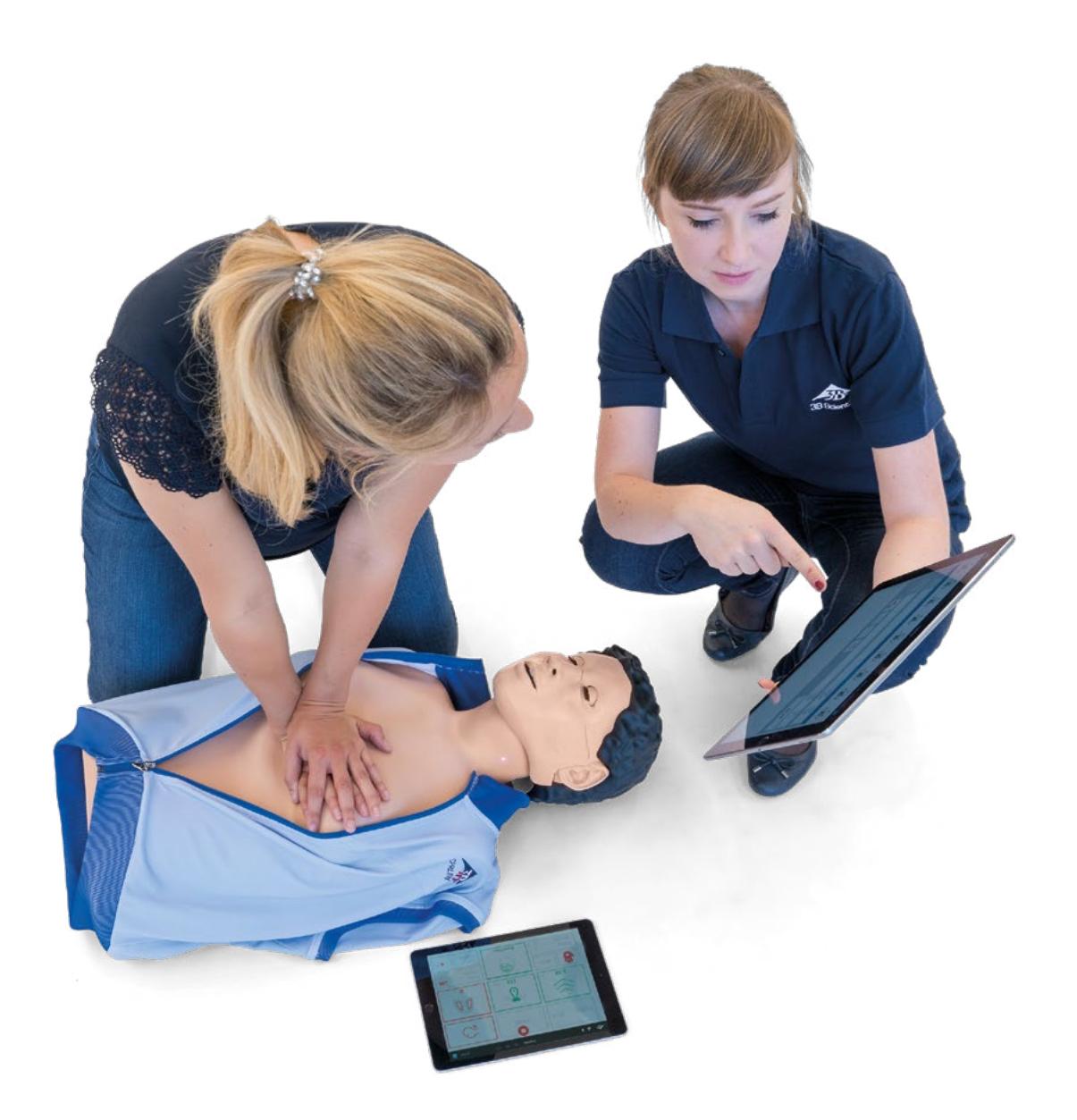

## <span id="page-3-0"></span>**FONCTIONS**

- Torse incluant les épaules et les caractéristiques anatomiques nécessaires pour trouver le point de pression idéal pour le massage cardiaque
- Tête avec voies aériennes pour une ventilation par bouche-à-bouche et bouche-à-nez
- Technique de la bascule de la tête avec élévation du menton pour dégager les voies aériennes
- Utilisation de la technique de subluxation de la mâchoire pour dégager les voies aériennes lorsque la technique de la bascule de la tête avec élévation du menton est contre-indiquée
- Une ventilation par masque est envisageable
- Un système de retours intuitif par logiciel avec jusqu'à 10 unités CPR*Lilly* PRO+ mis en réseau pour une formation de groupe efficace et rentable

Lors de l'élaboration du CPR*Lilly* PRO+, nous avons particulièrement insisté sur un fonctionnement rapide et simple, notamment au regard de l'hygiène et des cours impliquant des groupes plus importants. Le masque facial peut être nettoyé au lave-vaisselle et être acheté ultérieurement. Vous pouvez ainsi fournir à chaque étudiant son propre masque et son propre sachet pour la gorge jetable afin de garantir une hygiène maximale.

- Un relâchement réaliste du thorax et une profondeur de compression de 5 à 6 cm requise d'après les lignes directrices
- Des sachets pour la gorge jetables et économiques garantissent une application hygiénique ainsi qu'un nettoyage et un entretien pratiques du simulateur
- Le CPR*Lilly* PRO+ dispose de deux circuits d'air découplés. L'avantage : L'air respiratoire de l'utilisateur passe uniquement dans le sachet pour la gorge jetable. Le circuit interne n'est pas touché lors d'une utilisation correcte et, dès lors, n'a pas besoin d'être remplacé.
- Le CPR*Lilly* PRO+ a été mis au point et fabriqué en Allemagne

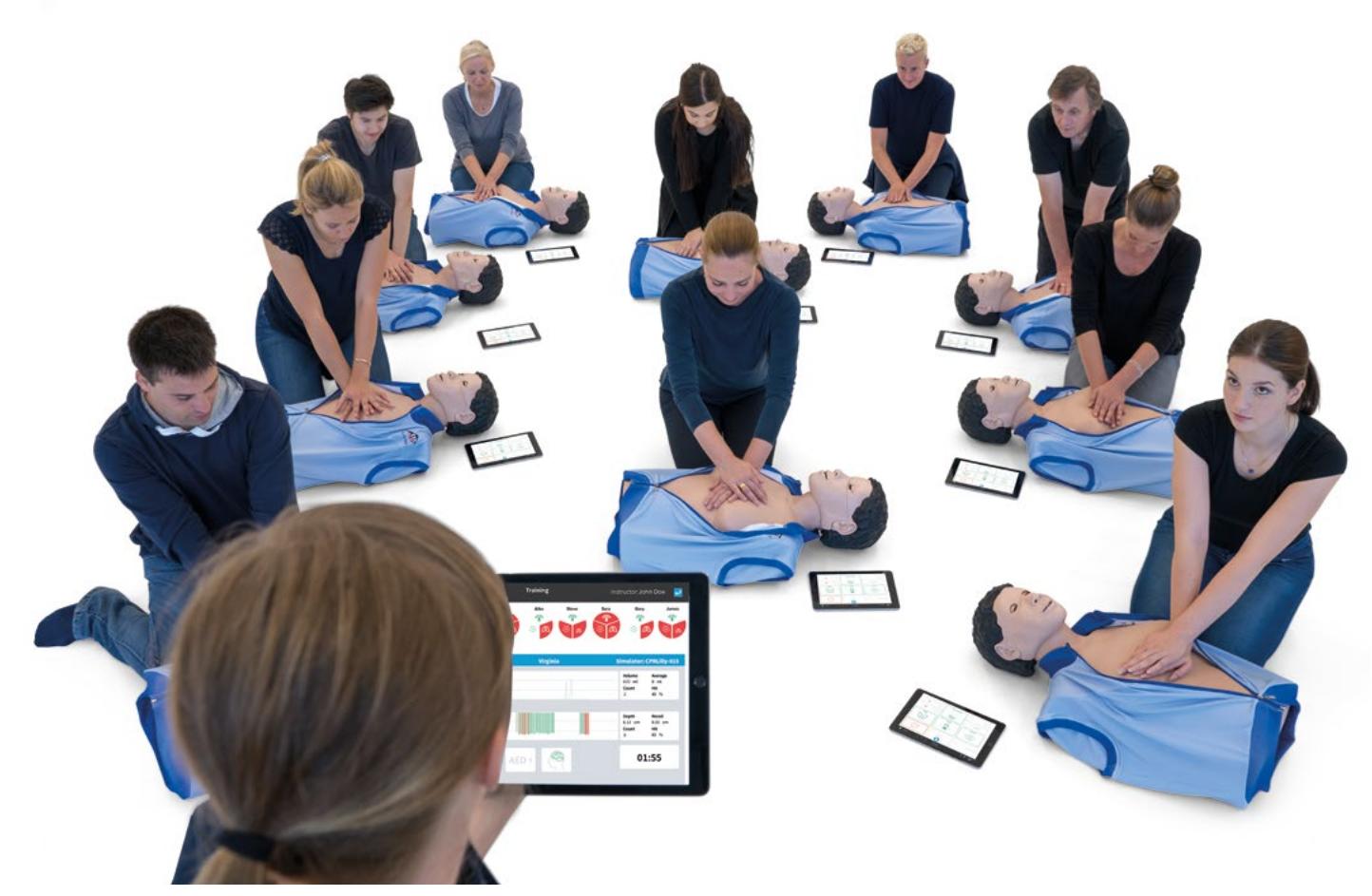

*Également adapté pour les cours impliquant des groupes plus conséquents*

## <span id="page-4-0"></span>**CONTENU DE LA LIVRAISON**

1 simulateur CPR*Lilly* PRO+

- 4 masques faciaux pour le bas du visage (avec dents)
- 25 sachets pour la gorge
- 1 sac de transport (peut être utilisé comme tapis d'entraînement)
- 1 veste d'entraînement
- 1 chargeur avec adaptateurs pour prises internationales
- 12 adaptateurs de tampon DAE Carte d'identification de l'instructeur
- 

Les références des différents articles et les options sont disponibles dans le tableau à droite.

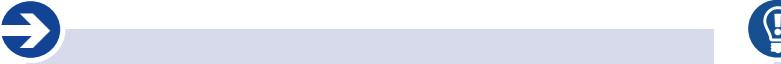

### **Remarque :**

Le CPR*Lilly* PRO+ est livré monté et prêt à l'emploi. Pour utiliser l'unité de retour et bénéficier d'un fonctionnement en réseau, seules quelques étapes de configuration initiales sont nécessaires. Pour ce faire, reportez-vous à la section intitulée « [Entraînement](#page-8-0) ».

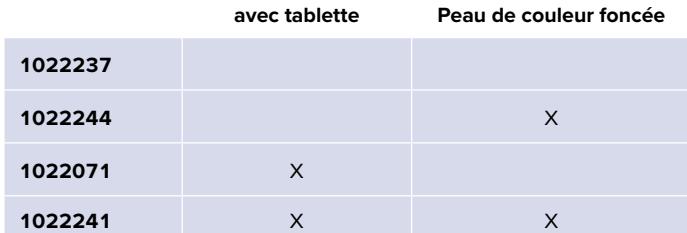

#### **Conseil :**

Avant de l'utiliser pour la première fois, nous vous recommandons de charger intégralement la batterie du CPR*Lilly* PRO+ afin de bénéficier du temps de fonctionnement maximum.

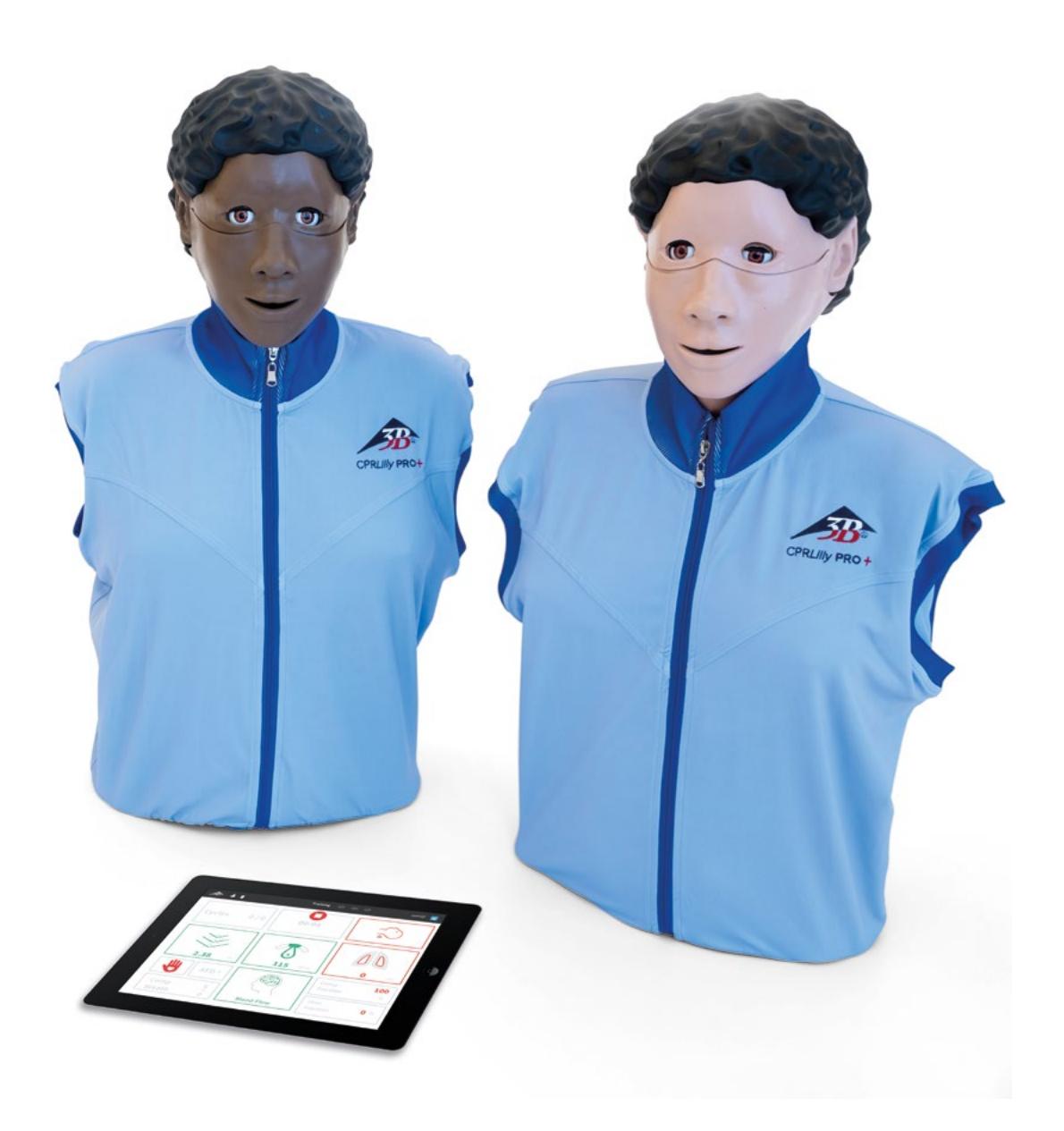

## <span id="page-5-0"></span>**GUIDE RAPIDE POUR LE REMPLACEMENT DE L'UNITÉ DE VENTILATION**

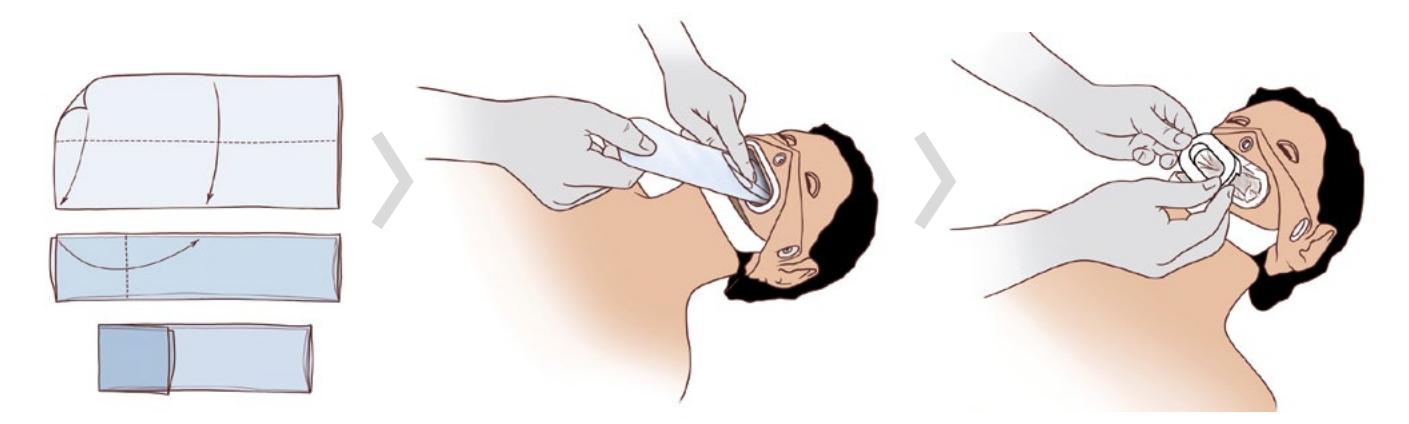

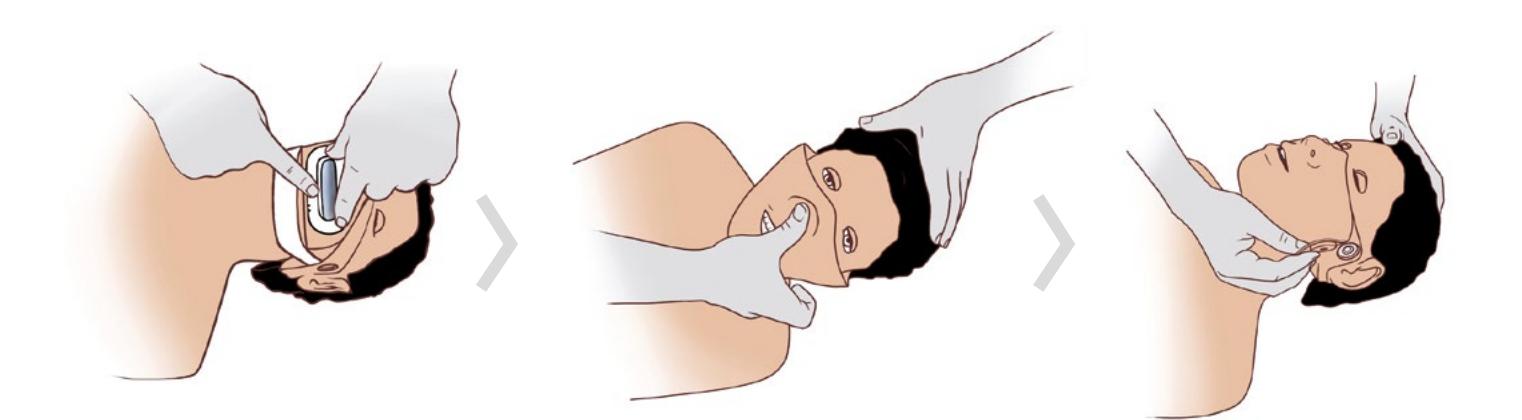

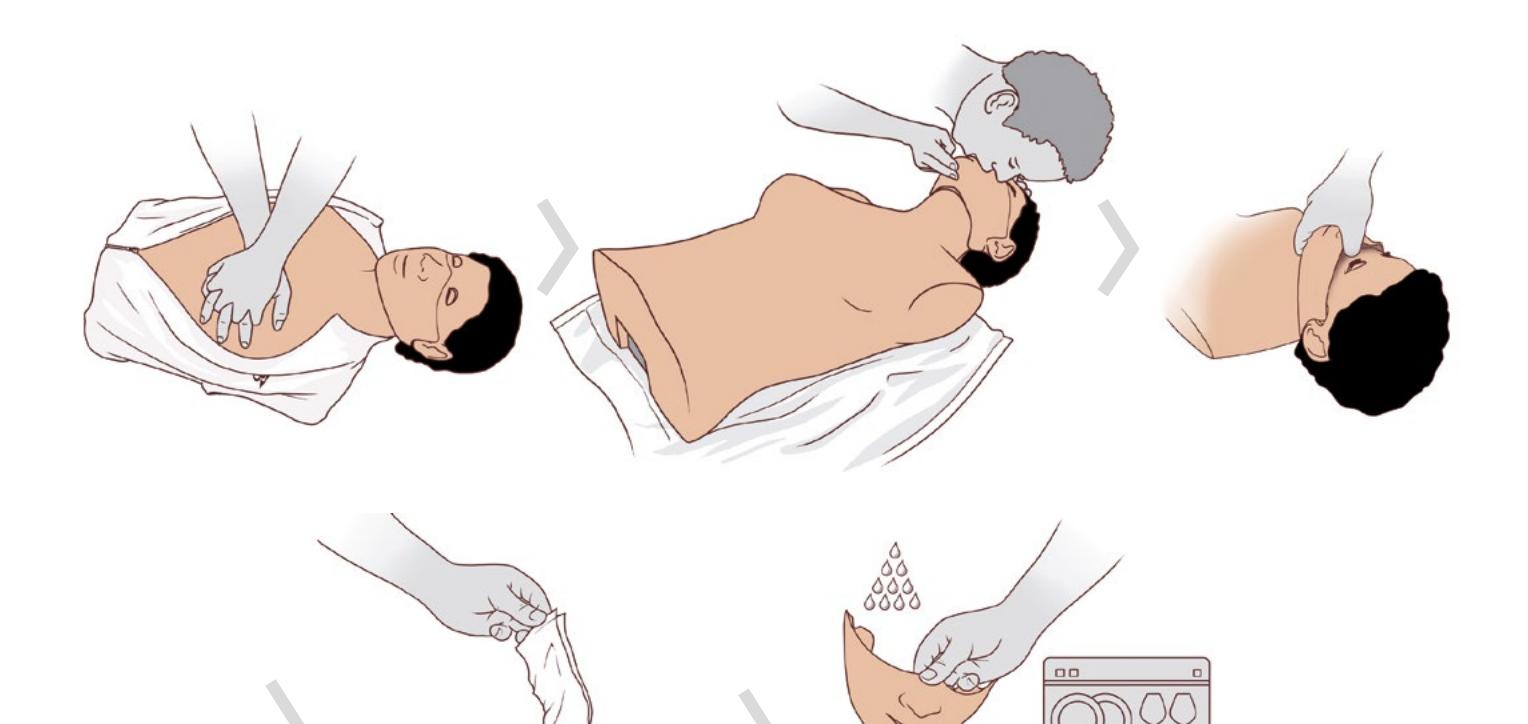

**6 CPR***Lilly* **PRO+** | Guide rapide pour le remplacement de l'unité de ventilation

## <span id="page-6-0"></span>**DÉMARRAGE**

## **Conseil :**

!

Même lorsque la batterie est déchargée, vous pouvez donner un cours à condition de disposer d'un raccordement électrique ! Pour ce faire, raccordez l'alimentation électrique au CPR*Lilly PRO+.* Lorsque le CPR*Lilly* PRO+ n'est pas utilisé pendant une période prolongée, assurez-vous de le charger au moins tous les 6 mois de façon à ce que la batterie ne soit pas définitivement endommagée par un déchargement total. Aussi, avant toute longue période de non-utilisation, chargez intégralement la batterie jusqu'à ce que l'interrupteur lumineux à LED clignote 3 fois à intervalles rapides, puis débranchez la prise à titre de précaution.

### **Mise sous tension et hors tension**

Le CPR*Lilly* PRO+ est alimenté par 15 volts via la petite prise de l'appareil. La livraison inclut une alimentation multi-tensions utilisable partout dans le monde avec des adaptateurs de prise échangeables pour assurer le fonctionnement de l'appareil dans plus de 150 pays. La tension peut être comprise entre 100 et 240 volts à une fréquence de secteur de 50 ou 60 Hz. Nous vous recommandons de toujours charger le CPR*Lilly* PRO+ avec le bloc d'alimentation fourni. La batterie est entièrement chargée lorsque l'interrupteur lumineux à LED clignote 3 fois en succession rapide.

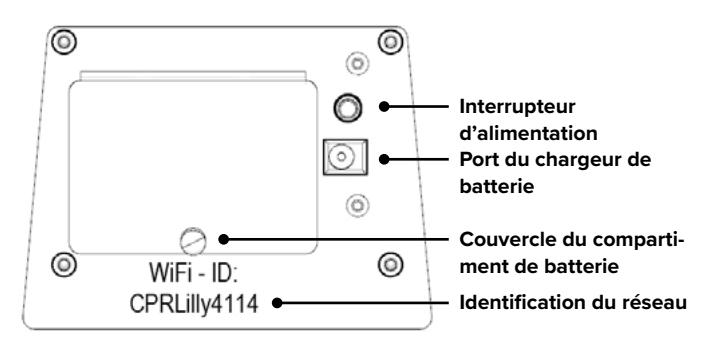

Pour mettre le CPR*Lilly* PRO+ sous tension, appuyez brièvement sur l'interrupteur lumineux à LED. Le processus de mise sous tension se traduit par l'éclairage immédiat de l'interrupteur lumineux à LED vert.

### **Montage et utilisation**

## è

### **Remarque :**

Afin d'éviter que de l'humidité ne pénètre dans le circuit interne, la ventilation ne doit être réalisée qu'avec un sachet pour la gorge jetable. Le sachet pour la gorge ne doit pas être remplacé dans un environnement humide ; de l'humidité pourrait pénétrer dans le circuit interne et endommager le CPR*Lilly* PRO+.

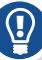

### **Conseil :**

Le [Guide rapide](#page-5-0) propose une manière rapide et intuitive de manipuler le CPR*Lilly* PRO+ grâce à des illustrations claires. Nous vous recommandons d'imprimer les pages entières du [Guide rapide](#page-5-0) et de les joindre au simulateur.

Le CPR*Lilly* PRO+ est livré avec un sachet pour la gorge jetable et un masque facial déjà positionné. Des sachets pour la gorge jetables (25 unités) et des masques faciaux (3 unités) supplémentaires sont inclus. Veillez à respecter les étapes pour bien remplacer les différents inserts avant de diriger une séance d'entraînement ou une procédure de test pour la première fois. Afin de garantir un degré optimal de sécurité hygiénique, un nouveau sachet pour la gorge et un nouveau masque facial doivent être utilisés pour chaque personne formée.

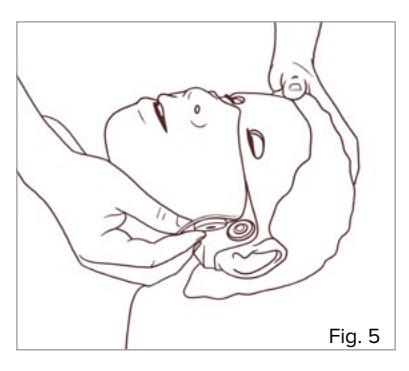

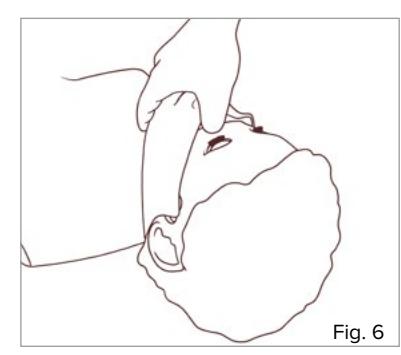

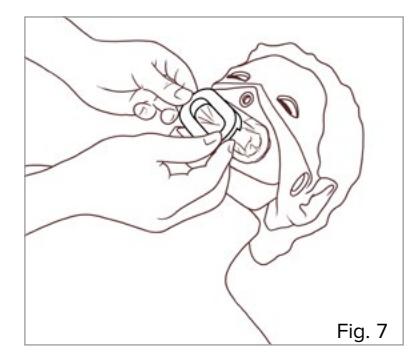

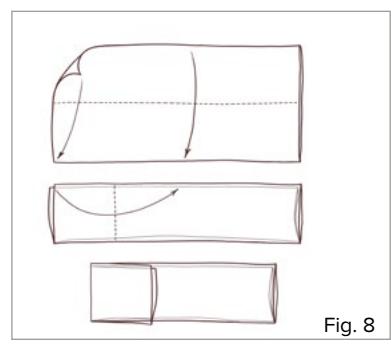

1. Pour retirer le masque facial, ôtez les contacts magnétiques situés près des oreilles et repliez la peau de la joue.

2. Insérez maintenant votre pouce derrière le masque facial, entre l'arête du nez et le front afin de faire apparaître le bouton poussoir caché (faire levier).

Retirez le masque facial du visage en le tirant vers l'avant. Vous pouvez désormais accéder à l'orifice de la gorge.

- 3. Retirez le clip à sachet pour la gorge de l'orifice du pharynx. Passez l'index et le majeur derrière la cavité latérale du couvercle et faites levier. Le sachet pour la gorge jetable peut désormais être retiré et éliminé.
- 4. Avant d'insérer un nouveau sachet pour la gorge jetable. pliez-le une fois au milieu dans le sens de la longueur, comme illustré dans les instructions, puis encore une fois le long du tiers inférieur (avec l'ouverture face à soi) perpendiculairement au premier pli.

<span id="page-7-0"></span>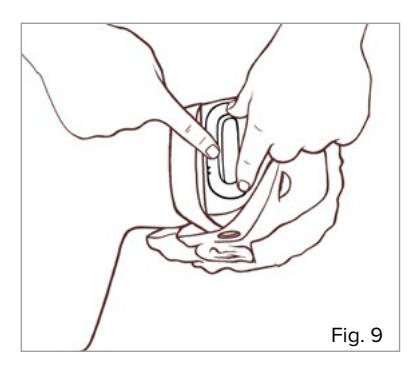

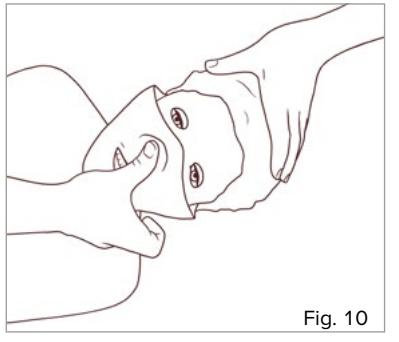

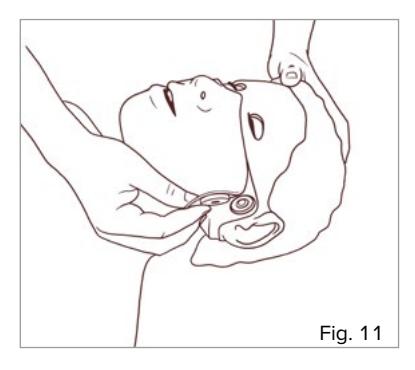

- 5. Insérez le sachet pour la gorge jetable, le revers plié en premier, dans l'orifice de la gorge. Placez l'extrémité ouverte autour de l'orifice de la gorge. Appuyez fermement le clip à sachet sur le collier de l'orifice de la gorge de façon à ce que le sachet pour la gorge jetable soit totalement appuyé contre et donc hermétique. Lorsque le clip à sachet est bien inséré, il s'enclenche en position.
- 6. Fixez maintenant le masque en plaçant la partie menton au-dessus du support de mâchoire inférieur (blanc) et poussez l'insert pour dent dans l'orifice de la gorge aussi loin que possible. Appuyez fermement sur l'extrémité du nez (en direction de l'arête du nez) avec votre pouce jusqu'à ce que vous entendiez un « clic » distinct.
- 7. Fermez les contacts magnétiques. Le CPR*Lilly* PRO+ est désormais prêt à être utilisé de nouveau.

#### **Remplacement de la batterie**

Le CPR*Lilly* PRO+ dispose d'une batterie au lithium longue durée qui se décharge très lentement. Si vous deviez tout de même avoir besoin de remplacer la batterie, vous pouvez le faire facilement et rapidement.

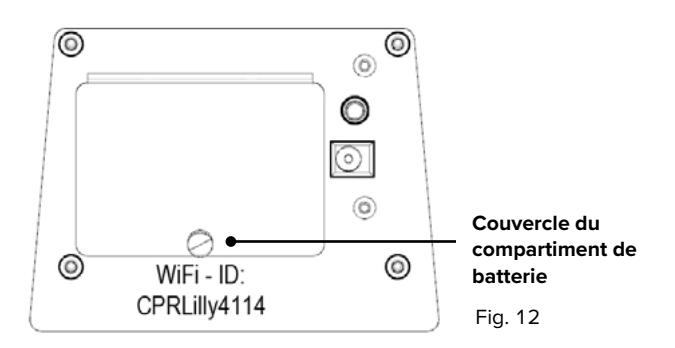

1. Déverrouillez la goupille de sécurité du couvercle du compartiment de batterie (noir) en la tirant délicatement, puis retirez le couvercle. Vous pouvez désormais accéder à la batterie et la retirer de son compartiment.

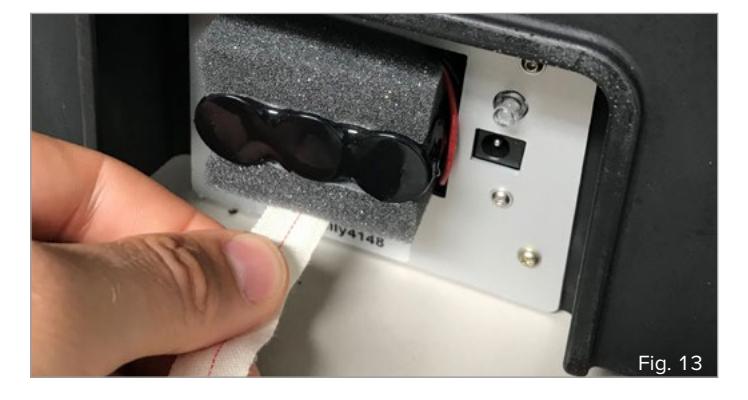

- 2. Tirez soigneusement la bande de tissu jusqu'à ce que la batterie soit accessible, puis retirez la batterie. Veillez toujours à ne pas débrancher les câbles pendant que vous effectuez cette opération.
- 3. Remplacez la fiche de raccordement de l'ancienne batterie par celle de la nouvelle batterie et enfoncez-la dans le compartiment de la batterie jusqu'à ce qu'elle vienne en butée, avec le raccord du câble (côté droit) sur le devant.
- 4. Rangez l'extrémité de la bande de tissu dans le compartiment de la batterie et refermez ce dernier à l'aide du couvercle dédié. Verrouillez la goupille de sécurité en appuyant légèrement dessus.

## <span id="page-8-0"></span>**ENTRAÎNEMENT**

**1. Téléchargement et lancement de l'application logicielle**

## è

## **Remarque :**

Après avoir mis le CPR*Lilly* PRO+ sous tension, commencez toujours par établir une connexion réseau local sans fil (WLAN) entre le simulateur et le périphérique mobile avant de lancer l'application. L'utilisation simultanée de jusqu'à 10 unités CPR*Lilly* PRO+ dans un même réseau nécessite un routeur « multi-mannequins » supplémentaire. Les instructions relatives à l'exploitation de plusieurs dispositifs sont disponibles dans la section « [6. Fonctionnement en](#page-28-0)  [réseau](#page-28-0) » et dans la section « [5. Se connecter en tant que formateur](#page-16-0) ».

Pour contrôler et évaluer la séance d'entraînement à la RCP, vous pouvez utiliser un périphérique mobile de votre choix. Un système d'exploitation iOS ou Android est requis. Le logiciel de retour sur la RCP (application) associé au CPR*Lilly* PRO+ peut être téléchargé gratuitement dans l'App Store correspondante. La configuration système pertinente est disponible dans la description de l'App Store. Microsoft Edge, Google Chrome ou Safari peuvent être utilisés dans le navigateur. L'application ne peut pas être utilisée hors ligne sans connexion au CPR*Lilly* PRO+. Si tel est le cas, seul un formulaire de connexion grisé s'affichera au démarrage de l'application. Si un CPR*Lilly* PRO+ sous tension se trouve à portée du terminal, il apparaîtra dans les réglages réseau. Cependant, après que le CPR*Lilly* PRO+ a été mis sous tension, jusqu'à 3 minutes peuvent être nécessaires pour qu'il apparaisse sur votre terminal. La connexion réseau indique le nom individuel du CPR*Lilly* PRO+ (CPR*Lilly* xxxx – vous trouverez le nom en dessous du couvercle du compartiment de batterie).

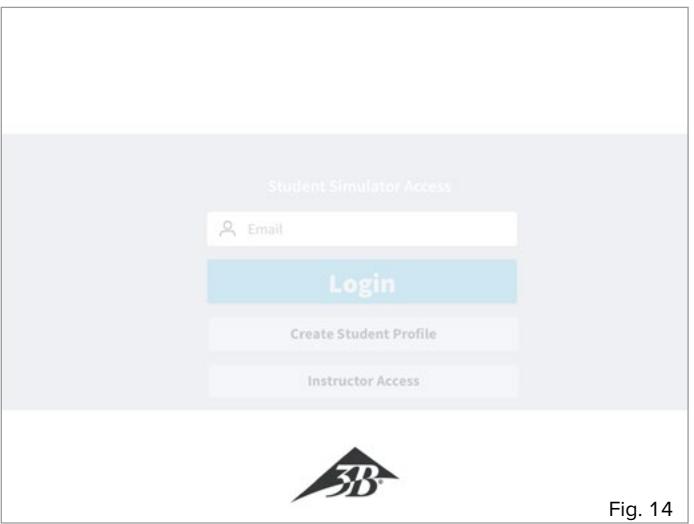

- Connectez tout d'abord votre terminal aux unités CPR*Lilly* PRO+ disponibles. Si nécessaire, activez tout d'abord la fonction WLAN du terminal. Le mot de passe est : **« simadmin »** et est identique pour toutes les unités CPR*Lilly* PRO+.
- **Utilisation d'un périphérique mobile :** Lancez l'application en touchant l'icône de l'application sur votre périphérique.

• **Utilisation d'un ordinateur de bureau (variante du navigateur) :** Ouvrez le navigateur et saisissez l'adresse IP « 10.42.0.1 » dans la barre d'adresse du navigateur [confirmez en appuyant sur « Entrée » et passez au mode plein écran (touche de raccourci F10 pour Microsoft ou combinaison de touches [Ctrl] + [Cmd] + [F] pour Apple)]. **Attention :** Lorsque vous utilisez un réseau basé sur un routeur, vous devez saisir l'adresse IP du routeur que vous utilisez. Reportez-vous aux instructions fournies dans la section [6.1.1 Fonctionnement en réseau lors de l'utilisation d'un](#page-30-0)  [ordinateur de bureau.](#page-30-0)

Dès lors qu'une connexion est établie (le formulaire de connexion n'est plus grisé), la procédure d'enregistrement de l'application peut commencer.

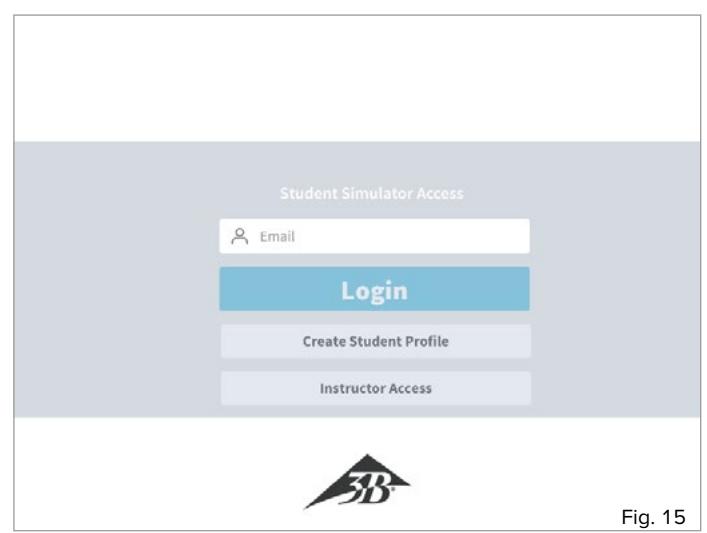

• Le formulaire de connexion indique toujours « Accès simulateur étudiant » par défaut, c'est-à-dire accès pour le bénéficiaire de l'entraînement. Si l'étudiant dispose déjà d'un compte utilisateur (« Profil étudiant »), il peut alors se connecter immédiatement. Reportez-vous aux instructions pour « [4. Se connecter en tant qu'étudiant avec un](#page-11-0)  [compte utilisateur](#page-11-0) ».

Pour créer un « Profil étudiant », sélectionnez le bouton « Créer un profil étudiant », puis suivez les instructions fournies dans la section « [2. Création d'un compte utilisateur](#page-9-0) ».

<span id="page-9-0"></span>**2. Création d'un compte utilisateur (« Profil Étudiant »)**

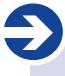

### **Remarque :**

Le compte utilisateur est stocké localement uniquement et ne peut pas être transféré à un autre CPR*Lilly* PRO+. Le dispositif sélectionné est le CPR*Lilly* PRO+ avec lequel l'étudiant doit réaliser l'intégralité de l'entraînement et des examens. Autrement, bien sûr, un autre compte utilisateur peut être créé sur un autre CPR*Lilly* PRO+.

Un compte utilisateur distinct doit être défini pour chaque participant en vue de l'affectation des données de l'entraînement à la RCP et des examens. Ce compte utilisateur et ses données sont stockés localement sur le système d'exploitation du CPR*Lilly* PRO+ correspondant. Il n'existe aucun stockage central des données, et le compte utilisateur local est supprimé de manière irrévocable après 7 jours. Après avoir sélectionné le bouton « Créer un profil étudiant », une boîte de dialogue de sélection s'affiche pour sélectionner le CPR*Lilly* PRO+ sur lequel le compte utilisateur local doit être stocké.

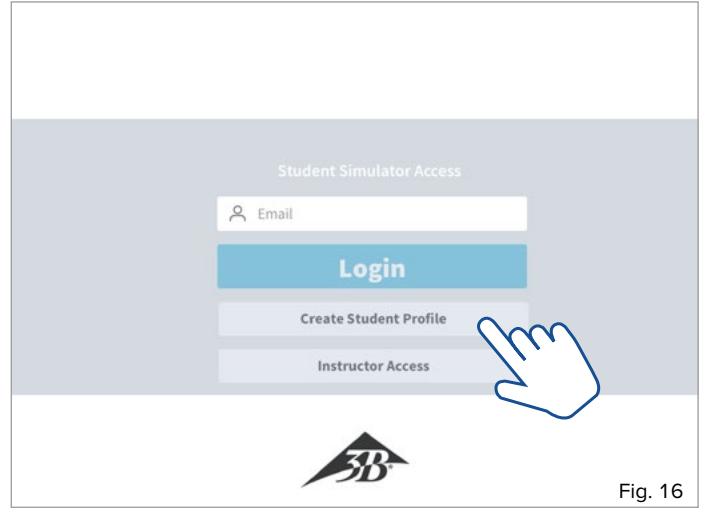

1. Sélectionnez le bouton « Créer un profil étudiant ». Une boîte de dialogue de sélection apparaît avec les dispositifs (simulateurs) actifs situés à portée.

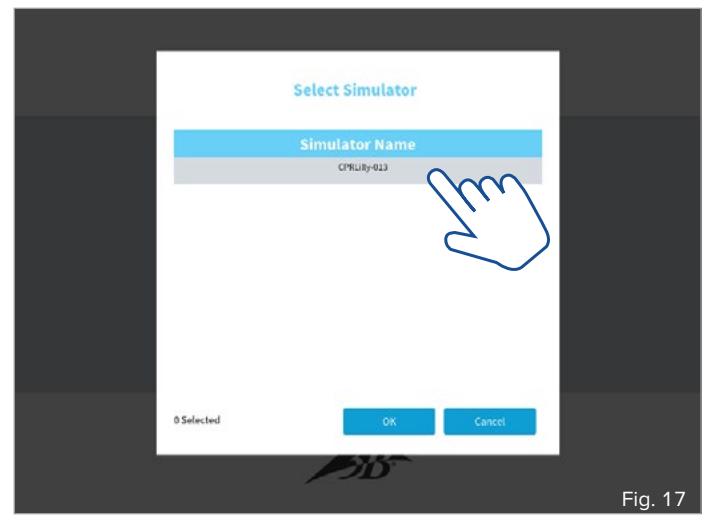

2. Sélectionnez le CPR*Lilly* PRO+ de votre choix en le touchant. Confirmez votre choix avec le bouton « OK ». Touchez « Annuler » pour revenir au formulaire de connexion initial.

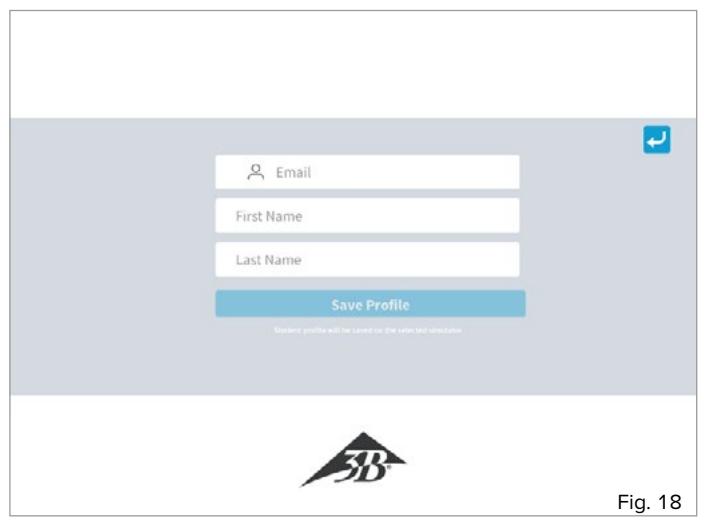

3. Saisissez votre adresse email ainsi que votre prénom et votre nom de famille dans les champs de saisie appropriés.

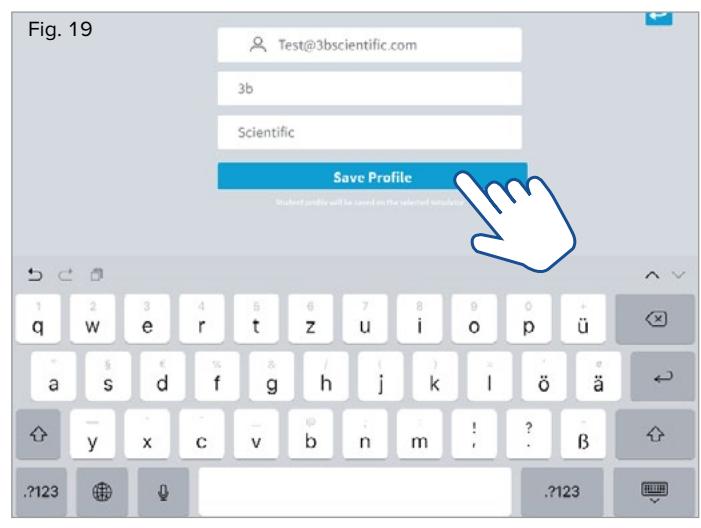

4. Touchez « Enregistrer le profil » pour confirmer votre saisie ; un profil utilisateur est créé sur le CPR*Lilly* PRO+ précédemment sélectionné.

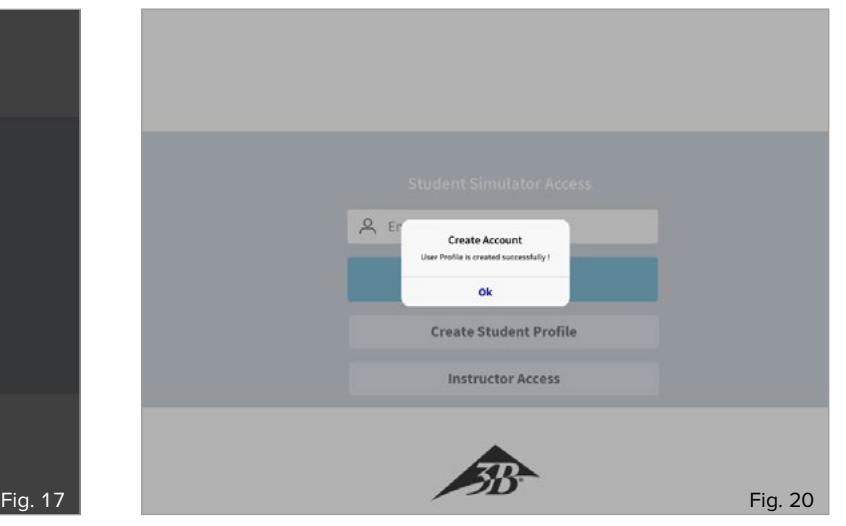

5. Une boîte de dialogue confirme la création réussie de votre compte utilisateur. Vous pouvez désormais vous connecter selon les instructions disponibles à la section « [4. Se connecter en tant qu'étudiant](#page-11-0)  [avec un compte utilisateur](#page-11-0) ».

### <span id="page-10-0"></span>**3. Commandes générales et icônes**

è

## **Remarque :**

Dans cette section sont expliquées toutes les commandes et icônes importantes du logiciel. Utilisez cette section comme un guide de référence rapide et comme une aide aux premiers pas avec le logiciel. Pour utiliser chaque application précisément, veuillez suivre les instructions fournies dans chaque section.

Les commandes du logiciel doivent être activées lorsque vous utilisez des périphériques mobiles via la surface tactile de l'écran en « touchant ». Le clavier virtuel et les boîtes de dialogue peuvent présenter des conceptions différentes en fonction du système d'exploitation. Lorsque vous utilisez la variante du navigateur, les saisies sont réalisées via les dispositifs de saisie correspondants (souris et clavier).

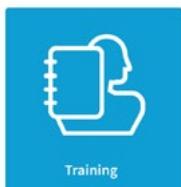

**Entraînement :** Cette icône vous permettra de mener des séances d'entraînement en mode Instructeur comme en mode Étudiant.

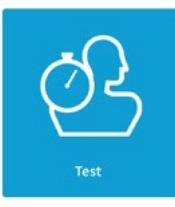

**Test :** Cette icône vous permet de mener des séances de test en mode Instructeur comme en mode Étudiant.

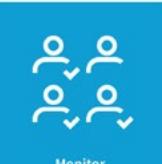

**Moniteur :** Cette icône vous permet de passer en mode Instructeur pour une présentation générale de toutes les séances d'entraînement et de test actives. Il est impossible de démarrer des séances d'entraînement et de test dans le module « Moniteur » ; ce dernier est utilisé pour suivre et arrêter toutes les activités.

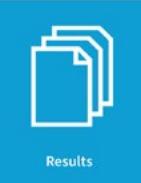

**Résultats :** Cette icône vous permet d'afficher la présentation générale de tous les fichiers journaux de test enregistrés dans le mode Instructeur.

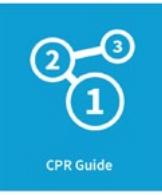

**Consignes de RCP :** Utilisez cette icône pour afficher toutes les principales étapes de réanimation cardiopulmonaire dans les modes Instructeur et Étudiant.

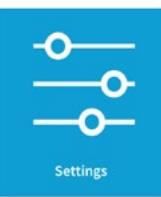

**Réglages :** Utilisez cette icône pour accéder aux options de réglage disponibles et aux remarques générales en modes Instructeur etÉtudiant.

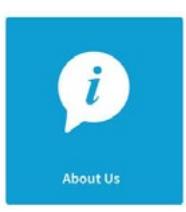

**À propos de nous :** Que vous soyez en mode Instructeur ou Étudiant, cette icône vous permet d'accéder à des remarques générales sur 3B Scientific.

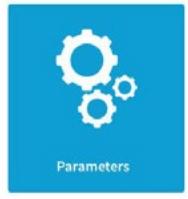

**Paramètres :** Cette icône vous permet d'accéder aux réglages pour l'entraînement et aux paramètres de test en mode Instructeur.

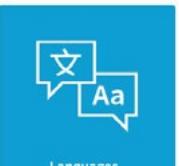

**Langues et unités :** Cette icône vous permet d'accéder aux réglages de la langue de travail et à ceux du dispositif en modes Instructeur et Étudiant.

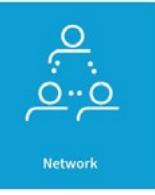

**Réseau :** Cette icône vous permet d'accéder à la configuration du réseau en mode Instructeur.

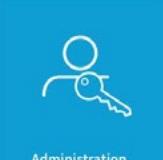

**Administration :** Cette icône vous permet de mettre à niveau le logiciel d'exploitation en mode Instructeur, au besoin.

Administration

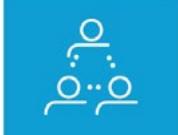

**Sélectionner les simulateurs :** Lors d'un fonctionnement en réseau, cette icône vous permet d'ajouter des unités CPR*Lilly* PRO+ en mode Instructeur.

**Select Simulators** 

<span id="page-11-0"></span>**4. Se connecter en tant qu'étudiant avec un compte utilisateur (« Accès simulateur étudiant »)**

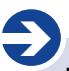

## **Remarque :**

Se connecter en tant qu'étudiant (« Étudiant ») permet systématiquement d'établir une connexion vers un CPR*Lilly* PRO+ unique. Cependant, une autre connexion peut être établie par un formateur vers ce même CPR*Lilly* PRO+. La coordination simultanée de plusieurs unités CPR*Lilly* PRO+ doit toujours être gérée par l'intermédiaire de l'accès « Instructeur » via le réseau. Les instructions relatives à l'exploitation de plusieurs dispositifs sont disponibles dans la section « [6. Fonctionnement en réseau](#page-28-0) » et dans la section « [5. Se connecter en tant que formateur](#page-16-0) ».

Si vous avez déjà créé un compte utilisateur, vous pouvez vous connecter immédiatement grâce au formulaire de connexion initial.

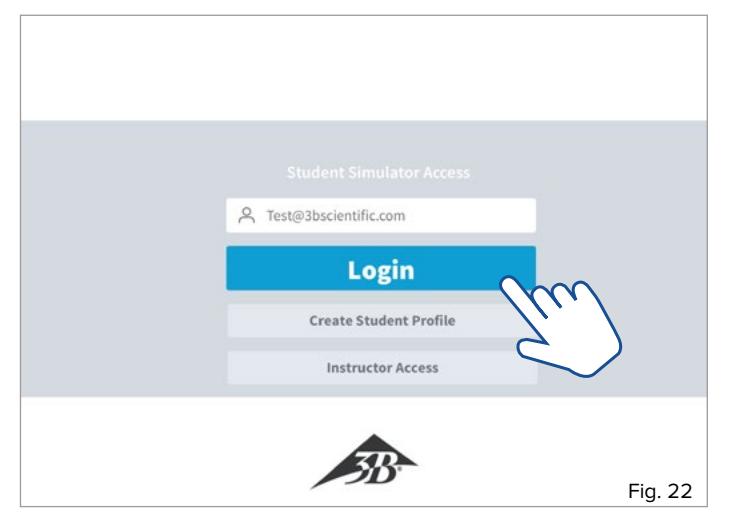

• Saisissez l'adresse email spécifiée pour le compte utilisateur dans le champ de saisie dédié, puis appuyez sur la touche de sélection « Connexion ».

• Sélectionnez le CPR*Lilly* PRO+ de votre choix puis confirmez la sélection en touchant « OK » (nécessaire uniquement en mode réseau et si un compte utilisateur a été défini sur plusieurs CPR*Lilly* PRO+).

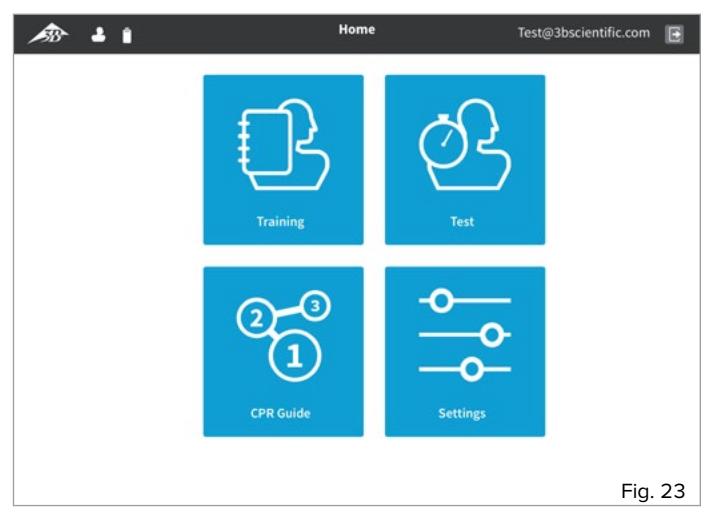

• Vous accédez alors à l'« écran Accueil » de l'application, depuis lequel vous pouvez sélectionner les différents modules « Entraînement », « Test », « Guide de RCP » et « Réglages ».

### <span id="page-12-0"></span>**4.1. Entraînement**

<u>!</u>

è

### **Conseil :**

Après l'introduction du formateur consacrée à l'explication des paramètres les plus importants d'une bonne réanimation cardiopulmonaire l'étudiant pourra s'entraîner seul. Grâce à la fonction de retour intuitif, l'étudiant peut suivre une courbe d'apprentissage rapide et apprendre efficacement. Le formateur peut aider l'étudiant en se connectant à son CPR*Lilly* PRO+.

### **Remarque :**

Le formateur ou l'étudiant peut démarrer et arrêter une séance d'entraînement. Si une séance d'entraînement ou de test est lancée par l'étudiant, elle ne peut pas être ensuite administrée par le formateur dans les modules « Entraînement » ou « Test ». Le formateur a ensuite la possibilité de suivre et de mettre fin à toutes les activités d'entraînement ou de test dans le module « Moniteur ».

Attention : Si une séance d'entraînement est interrompue par le formateur, aucun fichier journal ne sera créé ni affiché pour cet entraînement ! Tous les paramètres de l'entraînement peuvent être ajustés individuellement, mais les réglages de base respectent les exigences des spécifications en vigueur de l'AHA ou de l'ERC. Des modifications ne peuvent être apportées que par le formateur dans le module « 5.6 Réglages » -> « [5.6.2 Paramètres ».](#page-24-0)

Dans le module « Entraînement », l'étudiant dispose d'une interface de retour intuitif qui lui offre un retour direct sur tous les paramètres de l'entraînement (voir Figure 25 avec lignes de référence). Pour obtenir la courbe d'apprentissage la plus efficace possible, obtenez d'abord un aperçu de tous les paramètres affichés. Pendant une séance d'entraînement active, les conseils prodigués par les rapports de retour doivent être compris pour pouvoir adopter un comportement correctif intuitif.

Les rapports de retour en bref :

total de cycles.

séance d'entraînement.

pour la compression.

**« Cycles »** : Comptabilise les **Training** d  $\frac{1}{2}$ cycles de RCP (30:2) : sur la gauche apparaissent les cycles corrects ; sur la droite, le nombre Cycles  $0/0$  $00:05$ **« Temps »** : Indique le temps qui s'est écoulé depuis le début de la **« Compressions »** : Indique non seulement la profondeur mais 2.38 115 également le relâchement de chaque compression thoracique. AED 4 Fraction **« Position de la main »** : indique si la position de la main est correcte 5 Vent Comp **Blood-Flow** Fraction Breath

**« Bascule de la tête »** : Indique l'inclinaison de la tête pendant la ventilation.

**« Fréquence »** : Affiche la moyenne actuelle de la fréquence de compression.

**« Ventilation »** : Affiche la quantité d'air de ventilation introduite.

**« Flux sanguin »** : Indicateur d'une performance de compression correcte (suffisante).

**« Fraction de compression »** : Affiche la proportion relative du temps de compression sur le temps total.

**« Fraction de ventilation »** :

Affiche la proportion relative du temps de ventilation sur le temps total.

(« Respiration » en bas).

Au terme de la séance d'entraînement, un fichier journal peut être appelé. Une présentation générale de l'évaluation avec un résultat total (score) et **« Compteur »** : Comptabilise le nombre de compressions individuelles réalisées (« Compr » en haut) et le nombre de respirations

**« DAE »** : Indique si les électrodes d'un DAE ont été convenablement positionnées.

la note « Réussi » ou « Échoué » peut également être consultée. Pour une description détaillée du fichier journal, reportez-vous à la section

**13 CPR***Lilly* **PRO+** | Entraînement

« [5.4 Résultats.](#page-22-0) »

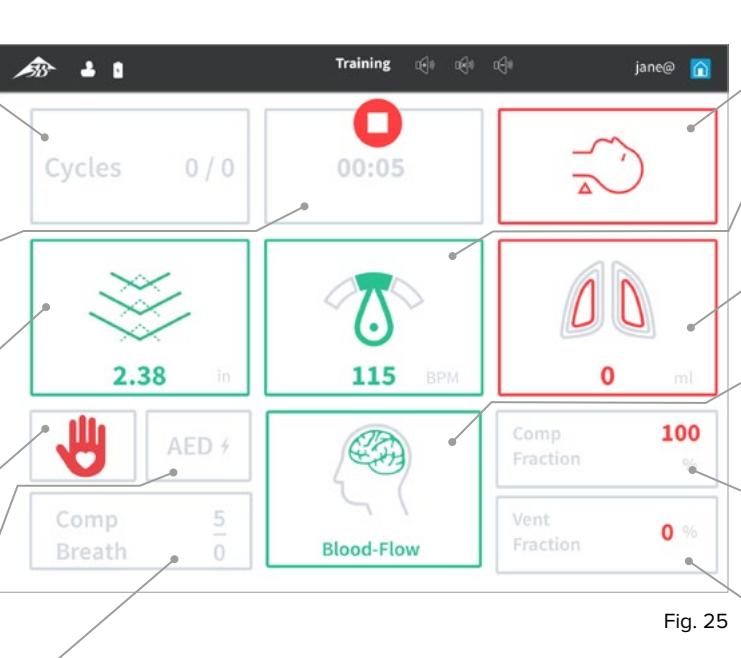

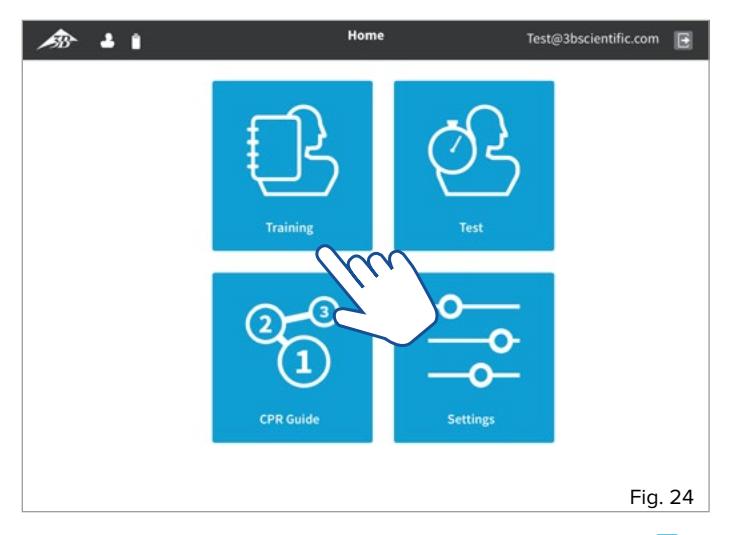

- Commencez depuis l'écran Accueil (utilisez les boutons « Retour » et « Accueil » n pour revenir à l'écran Accueil à tout moment). Sélectionnez le module **« Entraînement »** en touchant le bouton correspondant.
- Lorsque vous êtes prêt à démarrer la séance d'entraînement, appuyez sur le bouton Démarrer **D**. Le chronomètre se lance et la séance d'entraînement est enregistrée.
- La qualité des compressions est affichée dans le champ **« Compressions »**. À la profondeur de compression adéquate, les flèches pointant vers le bas deviennent vertes. La profondeur de compression respective est également affichée en bas du champ (et exprimée en cm ou en pouce, en fonction du réglage). Un relâchement approprié du thorax après chaque compression est indiqué par des flèches pointant vers le haut (en pointillés). Ces flèches deviennent également vertes lorsque le relâchement est suffisant.
- Passez à la ventilation après avoir réalisé 30 compressions. Pour ce faire, utilisez la technique de la bascule de la tête avec élévation du menton (head tilt-chin lift) ou bien la technique de subluxation de la mâchoire (jaw-thrust). Si la technique est réalisée correctement, le champ **« Bascule de la tête »** devient vert.
- Réalisez une ventilation par bouche-à-bouche ou bouche-à-nez ou en utilisant un ballonmasque approprié.
- La qualité de la ventilation est affichée dans le champ **« Ventilation »**. Si le volume de ventilation est adapté, les deux poumons deviennent verts. Si le volume de ventilation est trop faible, les lignes intérieures des poumons deviennent rouges, et si le volume est trop élevé, les lignes externes deviennent rouges. Le volume respectif est également affiché en bas du champ (exprimé en ml).
- Le nombre de compressions et de ventilations au cours d'un cycle de réanimation est indiqué dans le champ **« Compteur »**. Le nombre total de cycles réalisés est indiqué dans le champ **« Cycles »**.

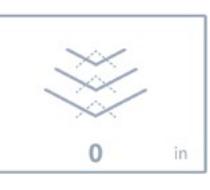

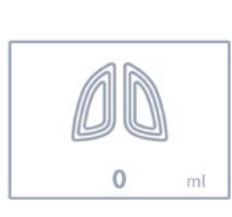

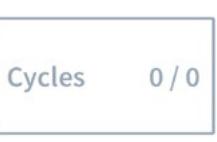

• La **« Fraction de compression »** et la **« Fraction de ventilation »** indiquent les proportions relatives de chaque activité par rapport au temps total. Pour réaliser une réanimation de la manière la plus efficace qui soit, il convient autant que possible d'éviter les « temps morts » (période sans aucune action, sans compression ni ventilation).

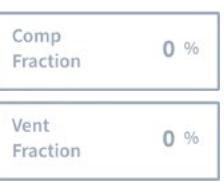

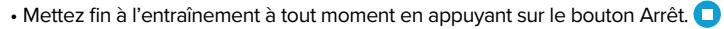

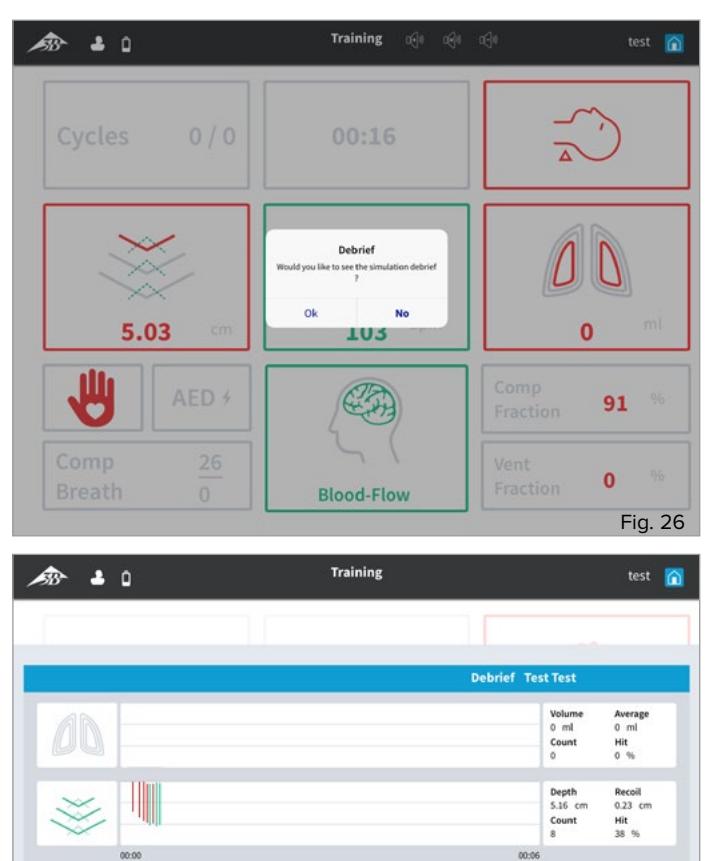

## **Remarque :**

è

En plus de l'écran de retour basé sur le logiciel, 3 voyants LED rouges supplémentaires situés dans la région du cou (sous la peau, transparente) offrent un retour simplifié quant à la qualité de la réanimation.

1 voyant LED : Des compressions sont en cours de réalisation.<br>2 voyants LED : Des compressions sont en cours de réalisation Des compressions sont en cours de réalisation à la bonne profondeur et à une fréquence presque correcte.

C.

Fig. 27

 $00.06$ 

3 voyants LED : Des compressions sont en cours de réalisation à la bonne profondeur et à la bonne fréquence. Le pouls carotidien peut également être détecté à ce stade. Si la qualité de la compression est réduite, le voyant s'éteint à nouveau ; si les compressions sont interrompues, le pouls carotidien peut encore être ressenti pendant 20 secondes.

### **Remarque :**

L'étudiant peut réaliser une séance de test seul, et un fichier journal d'évaluation lui sera transmis à la fin. Cependant, seul le formateur peut délivrer un certificat de test. Pour ce faire, la séance de test doit également être lancée par le formateur [\(voir la](#page-19-0)  [section 5.2 Test.](#page-19-0)).

Si l'étudiant débute une séance de test, l'affichage de l'écran de retour et la procédure ne sont pas différents d'une séance d'entraînement. Cependant, contrairement à une séance d'entraînement, une fois la séance de test terminée, un fichier journal des résultats est enregistré. Ce dernier peut uniquement être consulté par le formateur pendant un certain temps (7 jours, tant que le compte est disponible).

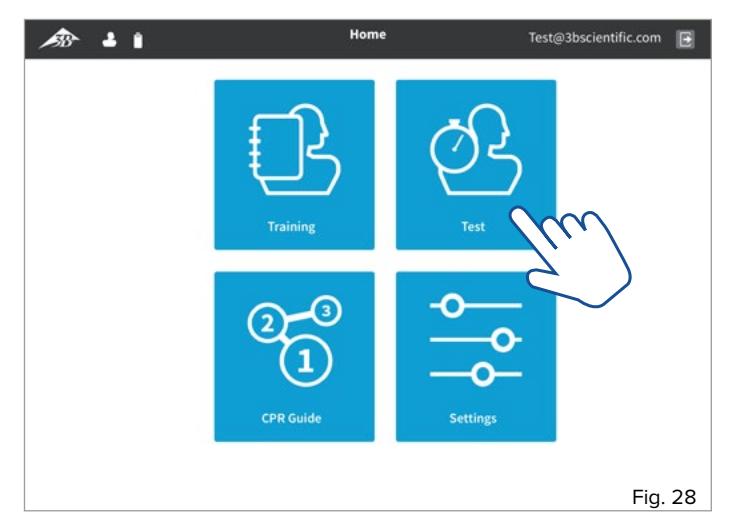

- Commencez depuis l'écran Accueil (utilisez les boutons « Retour » et « Accueil » nour revenir à l'écran Accueil à tout moment). Sélectionnez le module **« Test »** en touchant le bouton correspondant.
- Lorsque vous êtes prêt à démarrer le test, appuyez sur le bouton Démarrer  $\bigcirc$ . Le chronomètre se lance et la séance de test est enregistrée.
- Procédez maintenant comme décrit à la section « [4.1 Entraînement](#page-12-0) ».

## <span id="page-14-0"></span>**4.2 Test 4.3 Guide de RCP**

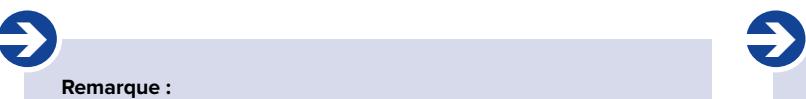

#### **Remarque :**

À l'aide du Guide de RCP, le formateur peut toujours consulter et approfondir ses connaissances individuelles concernant toutes les étapes importantes de la procédure de réanimation. Le Guide de RCP constitue un outil d'aide à l'apprentissage basé sur un logiciel et ne remplace pas une instruction détaillée par des formateurs qualifiés.

Il est possible d'accéder au module « Guide de RCP » avant ou après la séance d'entraînement ou de test. Toutes les étapes nécessaires peuvent donc être mémorisées de façon efficace.

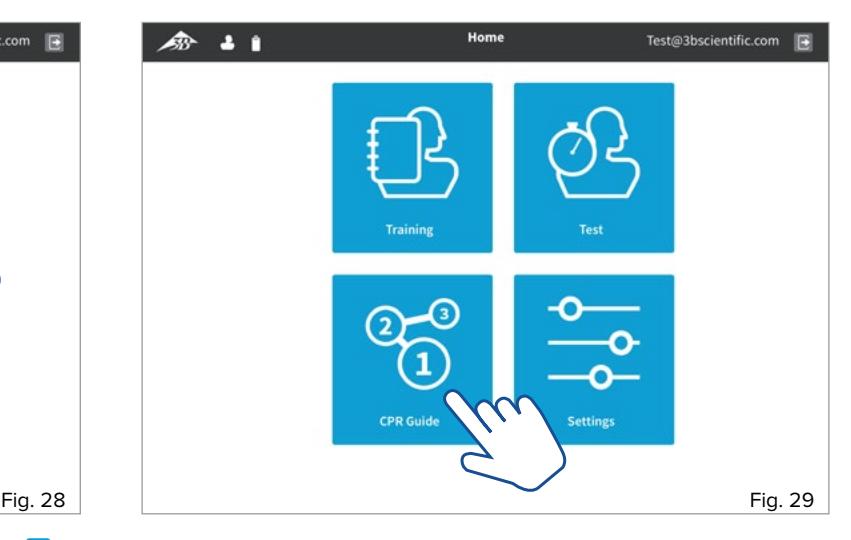

- Commencez depuis l'écran Accueil (utilisez les boutons « Retour » et « Accueil » nour revenir à l'écran Accueil à tout moment). Sélectionnez le module **« Guide de RCP »** en touchant le bouton correspondant.
- En sélectionnant les boutons « Suivant » et « Précédent », vous pouvez naviguer à travers les différentes étapes du Guide de RCP. Ou sélectionnez une page spécifique en touchant le numéro correspondant dans la présentation générale des étapes.

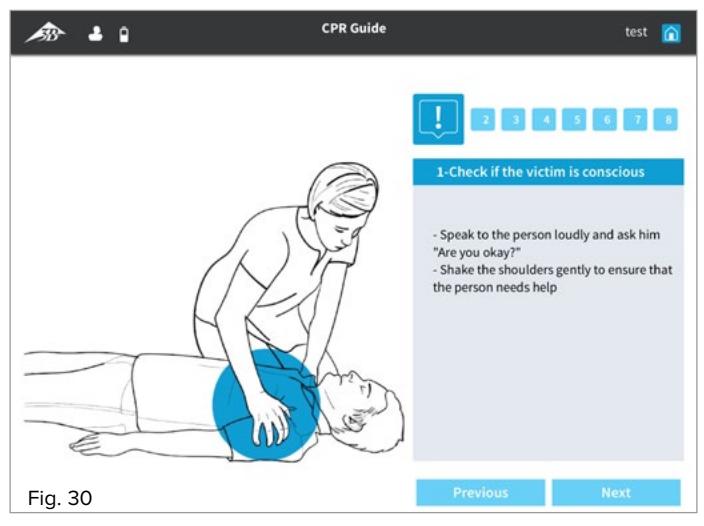

• Utilisez le bouton « Accueil » nour revenir à l'écran Accueil.

## <span id="page-15-0"></span>**4.4 Réglages**

En tant qu'étudiant, vous avez la possibilité de définir la langue de travail et les unités standard. De plus, des informations générales sur le logiciel et les lignes directrices associées sont fournies à la section « [5.6.1 À](#page-24-0)  [propos de nous](#page-24-0) ».

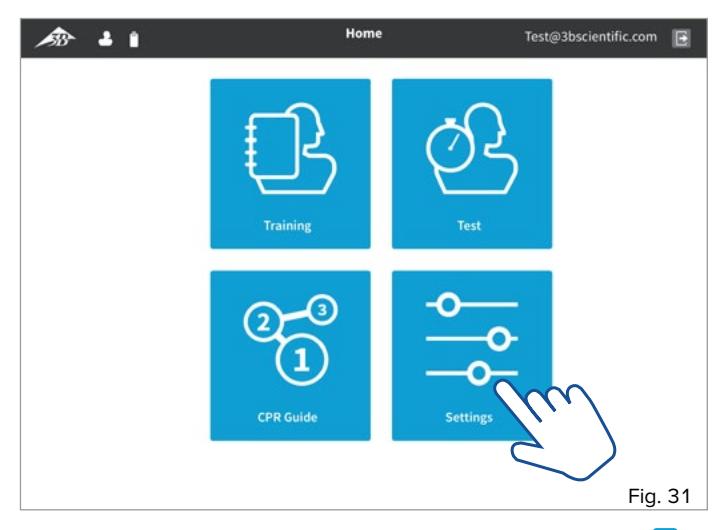

• Commencez depuis l'écran Accueil (utilisez les boutons « Retour » et « Accueil » nour revenir à l'écran Accueil à tout moment). Sélectionnez le module **« Réglages »** en touchant le bouton correspondant.

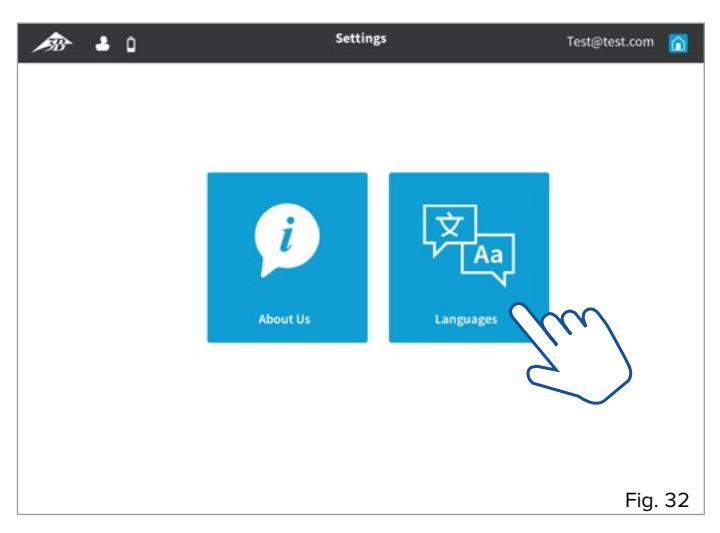

• Pour sélectionner les réglages de la langue et des unités, sélectionnez la section **« Langues »** en touchant le bouton.

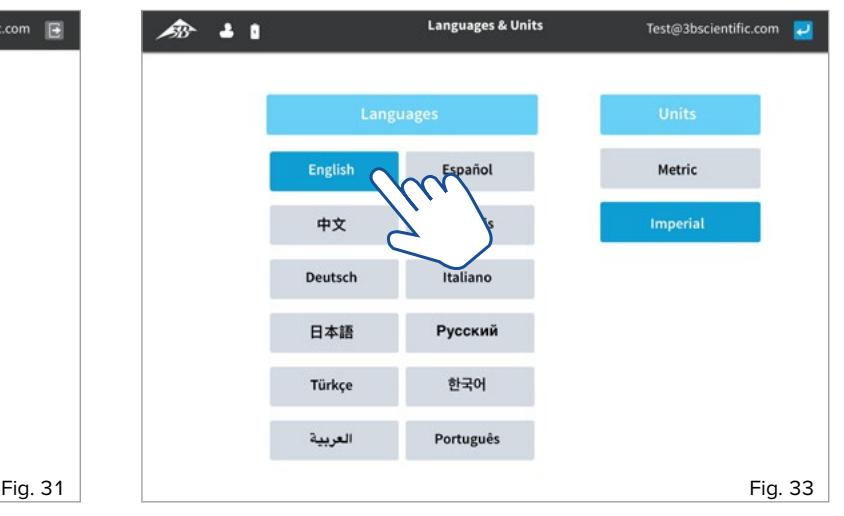

- Dans le volet de gauche, sélectionnez la langue de votre choix en touchant le bouton correspondant.
- Dans le volet de droite, vous pouvez choisir entre le système de mesures métriques et le système de mesures impériales. Sélectionnez le système d'unités de votre choix en le touchant.
- Utilisez le bouton « Accueil » nour revenir à l'écran Accueil.

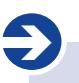

#### **Remarque :**

Se connecter en tant qu'« Instructeur » offre non seulement tout un éventail de choix, mais permet principalement de contrôler et de suivre les unités d'entraînement et de test. Aussi, l'accès doit être réservé uniquement aux formateurs disposant des compétences techniques nécessaires. L'accès protégé par mot de passe permet d'empêcher la modification inappropriée des paramètres de test ou la délivrance injustifiée de certificats.

L'« ID instructeur » et le « Mot de passe » sont indiqués sur la « Carte d'identification de l'instructeur » fournie.

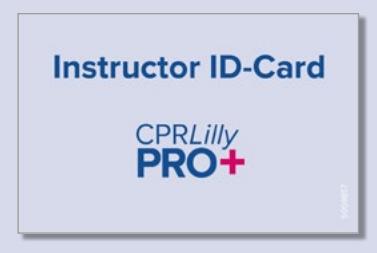

## <span id="page-16-0"></span>**5. Se connecter en tant que formateur (« Accès instructeur »)**

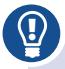

### **Conseil :**

En tant que formateur en charge, donnez à l'étudiant des instructions claires sur la manière d'utiliser l'application logicielle. Les cycles d'entraînement et de test peuvent être coordonnés plus clairement lorsqu'ils sont lancés et contrôlés par le formateur.

Pour vous connecter en tant que formateur, utilisez l'« ID instructeur » et le « Mot de passe » fournis.

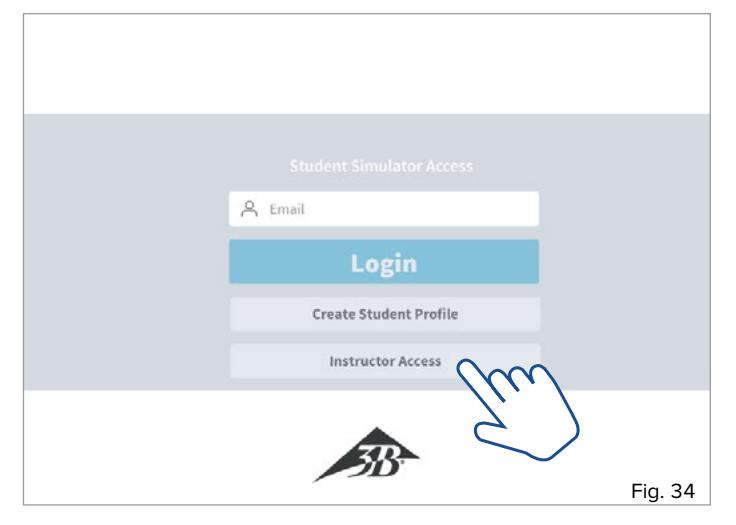

• Touchez le bouton **« Accès instructeur »** pour le sélectionner. Un écran de saisie détaillé supplémentaire s'affiche.

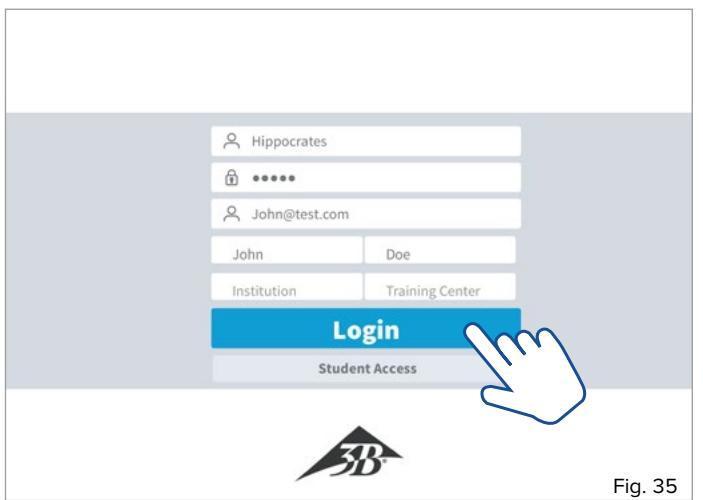

- Saisissez l'**« ID instructeur »** et le **« Mot de passe »**. Complétez le formulaire en saisissant vos données à caractère personnel et cliquez sur le bouton **« Connexion »**.
- Une boîte de dialogue de sélection apparaît avec les dispositifs actifs situés à portée.
- Sélectionnez le CPR*Lilly* PRO+ de votre choix en touchant son nom (possibilité d'en sélectionner plusieurs en mode réseau).
- Confirmez la sélection avec le bouton « OK » ; touchez le bouton « Annuler » pour revenir à l'écran de connexion initial.

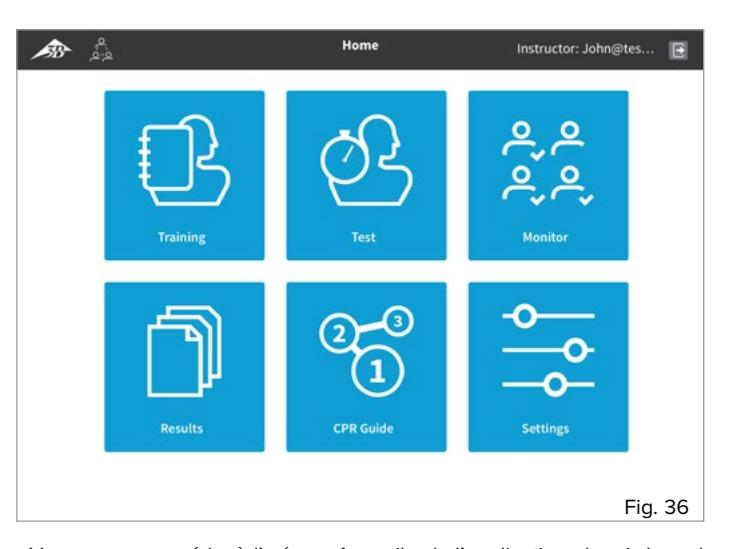

• Vous pouvez accéder à l'« écran Accueil » de l'application, depuis lequel vous pouvez sélectionner les différents modules « Entraînement », « Test », « Moniteur », « Résultats », « Guide de RCP » et « Réglages ».

<span id="page-17-0"></span>**5.1 Entraînement**

## è

#### **Remarque :**

Le fonctionnement et la présentation des paramètres d'une séance d'entraînement sont semblables à ceux de la version « Étudiant ». Cependant, jusqu'à 10 unités CPR*Lilly* PRO+ peuvent être suivies et contrôlées simultanément dans la version « Instructeur ». Pour ce faire, néanmoins, il est nécessaire de configurer un réseau distinct (pour les instructions, voir la section « [6. Fonctionnement en réseau](#page-28-0) »).

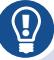

## **Conseil :**

Nous recommandons la version « Étudiant » pour tout entraînement individuel car elle apparaît plus claire et intuitive pour l'étudiant. Par ailleurs, dans la version « Instructeur », aucun fichier journal de l'entraînement n'est généré pour une séance d'entraînement. Dans ce cas, utilisez un périphérique mobile supplémentaire avec la version « Étudiant », ou basculez de la version « Instructeur » à la version « Étudiant » sur le périphérique mobile utilisé (voir instructions à la section « [4. Se connecter en](#page-12-0)  [tant qu'étudiant](#page-12-0) »).

Les écrans de la version « Instructeur » diffèrent de ceux de la version « Étudiant » car il est possible (via le mode réseau) de contrôler plusieurs mannequins simultanément. Même en fonctionnement autonome (mode hotspot), le terme « session de groupe » est utilisé, mais un seul CPR*Lilly* PRO+ peut être suivi et contrôlé à la fois.

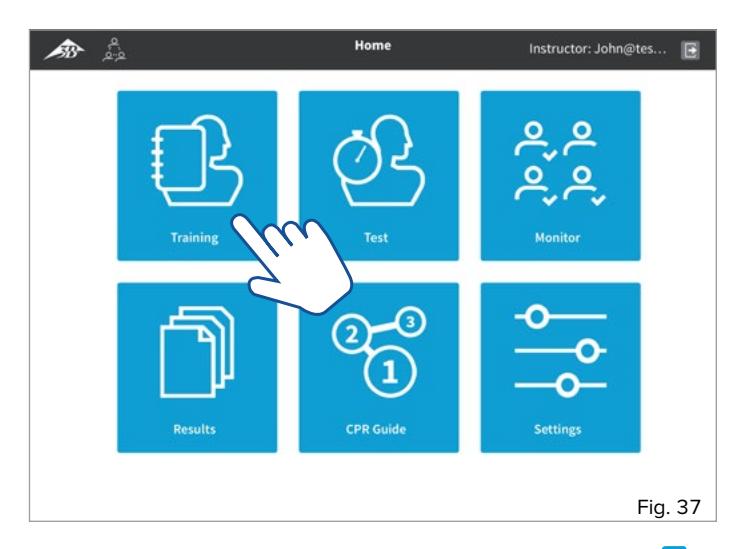

• Commencez depuis l'écran Accueil (utilisez les boutons « Retour » et « Accueil » nour revenir à l'écran Accueil à tout moment). Sélectionnez le module **« Entraînement »** en touchant le bouton correspondant. Le message « Initialisation du simulateur... » et une boîte de dialogue invitant à configurer la session de groupe s'affichent à l'écran.

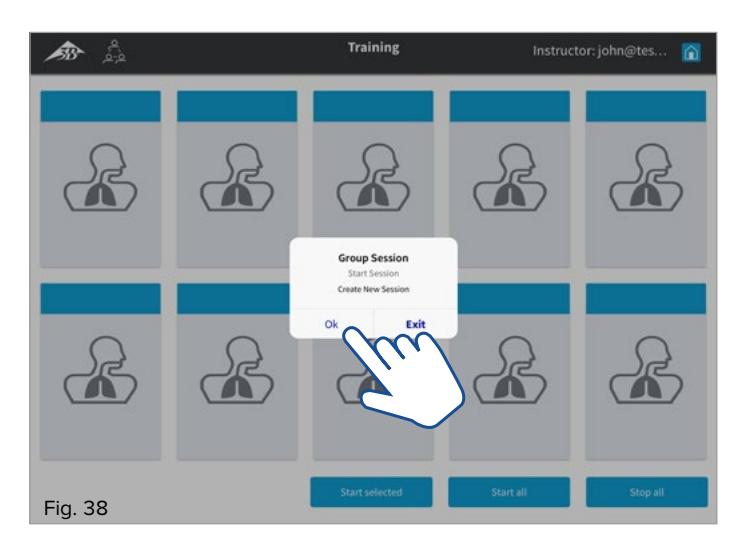

• Confirmez votre choix dans la boîte de dialogue avec le bouton « OK ». Utilisez « Quitter » pour revenir à l'écran Accueil. Tous les périphériques disponibles apparaissent avec leur identification dans la présentation générale [un seul périphérique est disponible en mode hotspot ! – si vous souhaitez ajouter plusieurs périphériques, basculez en mode réseau (voir les instructions à la section « [6. Fonctionnement](#page-28-0)  [en réseau](#page-28-0) »)].

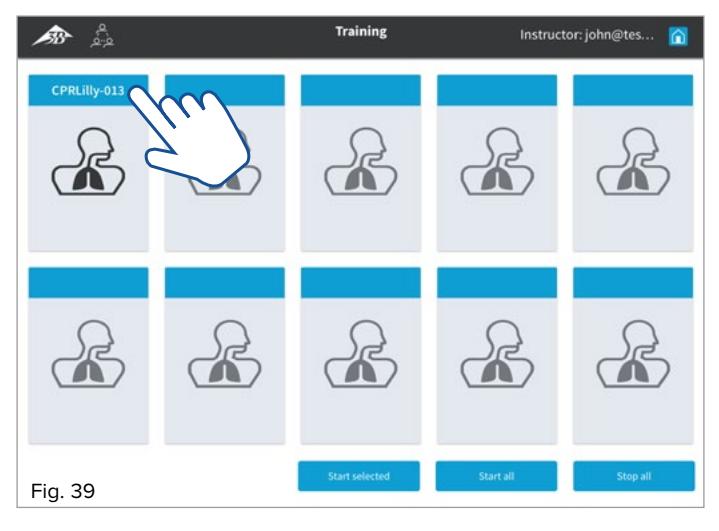

• Affectez le CPR*Lilly* PRO+ de votre choix à un étudiant en touchant le bouton correspondant. Une boîte de dialogue déroulante s'affiche ; elle répertorie tous les étudiants précédemment enregistrés (si l'étudiant ne figure pas dans la liste, suivez les instructions fournies dans la section « [2. Création d'un compte utilisateur](#page-9-0) »).

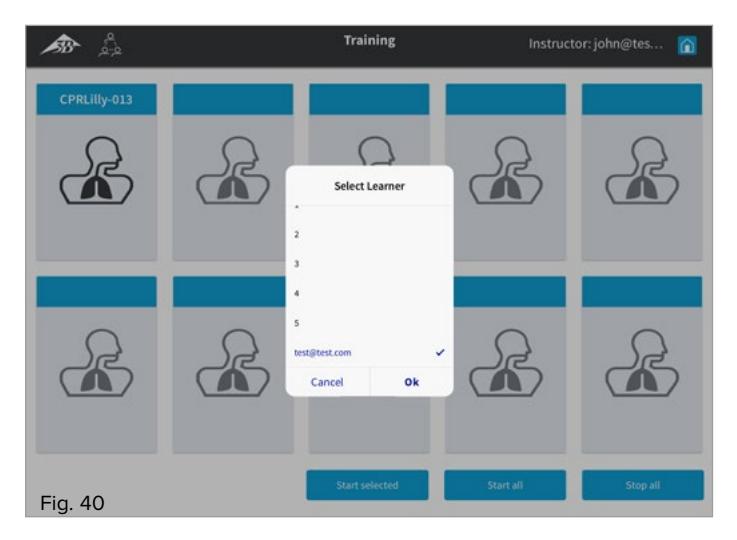

• Sélectionnez l'étudiant en touchant son nom puis confirmez en sélectionnant « OK ». L'identification du dispositif est remplacée par le nom de l'étudiant. Utilisez « Annuler » pour revenir à la présentation générale.

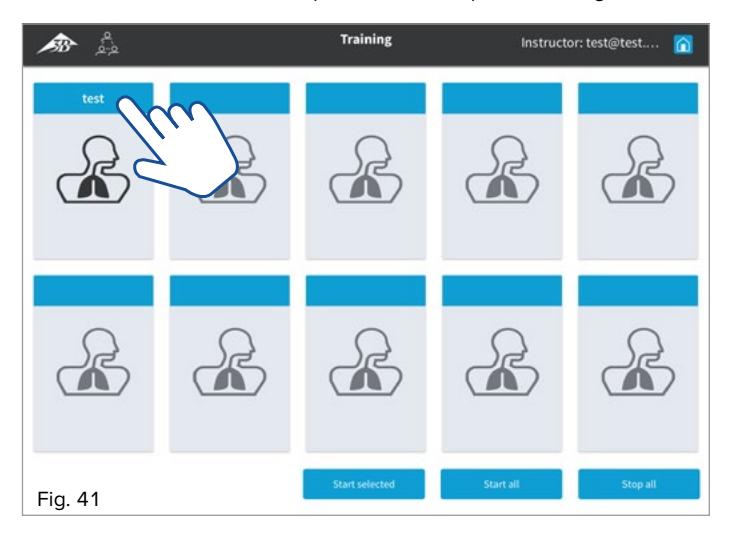

• Sélectionnez à nouveau le bouton en le touchant. Une coche indique la sélection (en mode Réseau, plusieurs sélections peuvent être réalisées simultanément)

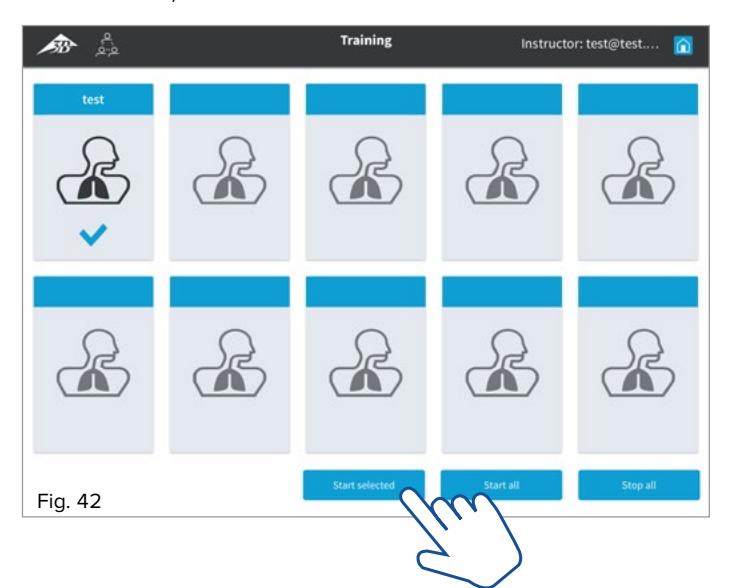

• Démarrez l'entraînement à l'aide de « Démarrer la sélection » ou « Démarrer tout » (dans le cas de plusieurs sélections). L'icône du CPR*Lilly* PRO+ sélectionné se transforme en présentation générale de l'entraînement actif (diagramme circulaire)

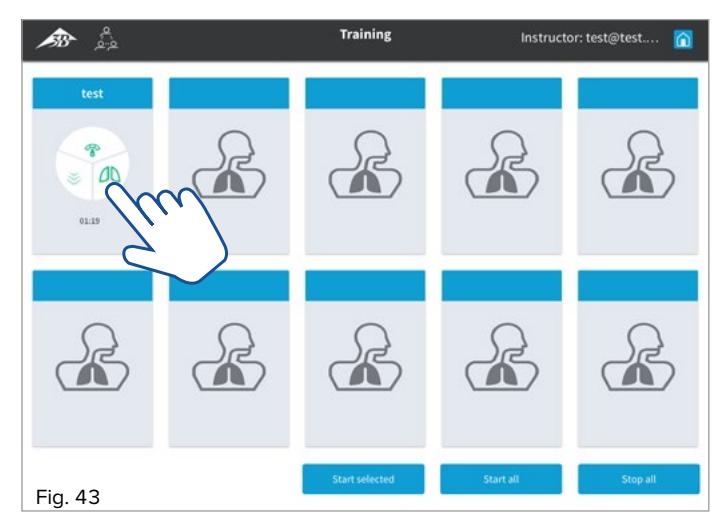

• Basculez vers un affichage détaillé de la séance d'entraînement en touchant à nouveau le bouton correspondant. La vue détaillée du CPR*Lilly* PRO+ concerné affiche également les autres périphériques disponibles de la séance d'entraînement de groupe sous la forme d'une présentation simplifiée (diagramme circulaire) dans l'en-tête ; vous pouvez sélectionner directement ces périphériques depuis cette présentation.

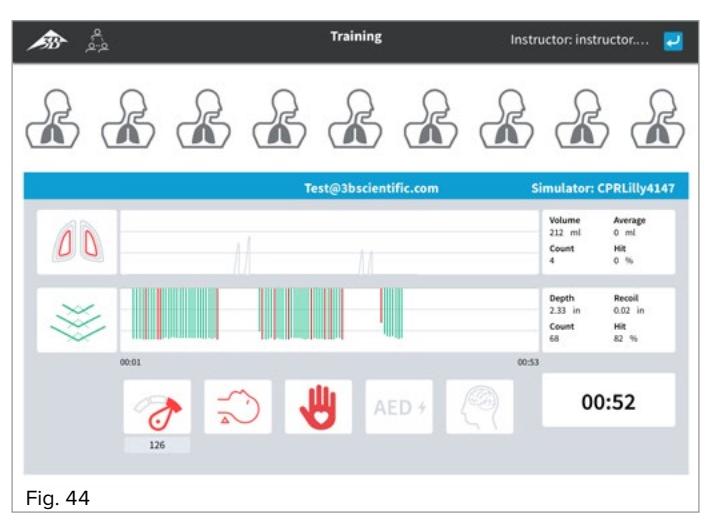

- Utilisez le bouton « Retour » ( pour revenir à la présentation générale.
- Les étudiants peuvent se connecter à l'unité CPR*Lilly* PRO+ appropriée en même temps en utilisant la version « Étudiant » et obtenir un retour sur leur séance d'entraînement en sélectionnant le module « Entraînement ».
- Mettez fin à la séance d'entraînement en touchant le bouton « Arrêter tout ».
- Utilisez le bouton « Accueil » pour revenir à l'écran Accueil.

### <span id="page-19-0"></span>**5.2 Test**

è

### **Remarque :**

L'ordre et l'affichage des paramètres d'une séance de test sont les mêmes que pour la séance d'entraînement. Par ailleurs, le cycle complet est enregistré sous la forme d'un fichier journal et stocké pour discussion ultérieure. L'écran de retour de l'étudiant (version « Étudiant ») est verrouillé, garantissant un résultat de test authentique.

Avec un réseau de configurations distinctes (pour obtenir des instructions, voir la section « 6. [Fonctionnement en réseau](#page-28-0) »), jusqu'à 10 unités CPR*Lilly* PRO+ peuvent être suivies et contrôlées simultanément dans une séance de test avec la version « Instructeur ».

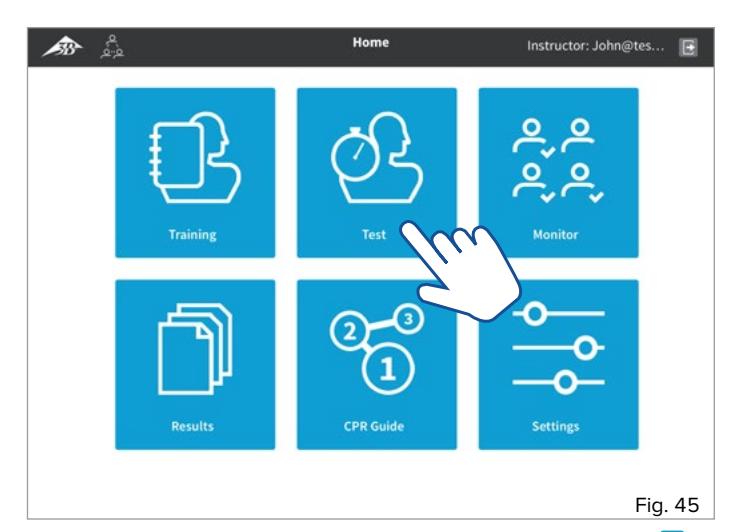

• Commencez depuis l'écran Accueil (utilisez les boutons « Retour »  $\bigcup$ et « Accueil » nour revenir à l'écran Accueil à tout moment). Sélectionnez le module **« Test »** en touchant le bouton correspondant. Le message « Initialisation du simulateur... » et une boîte de dialogue invitant à configurer la session de groupe s'affichent à l'écran.

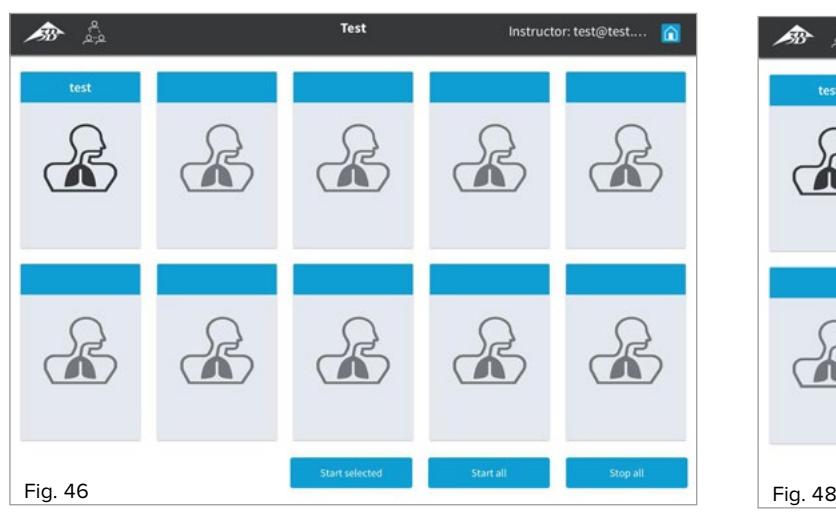

• Confirmez votre choix dans la boîte de dialogue avec le bouton « OK ». Utilisez « Quitter » pour revenir à l'écran Accueil. Tous les périphériques disponibles apparaissent avec leur identification dans la présentation générale [un seul périphérique est disponible en mode hotspot ! – Si vous souhaitez ajouter plusieurs périphériques, basculez en mode réseau (voir les instructions à la section « [6. Fonctionnement](#page-28-0)  [en réseau](#page-28-0) »).

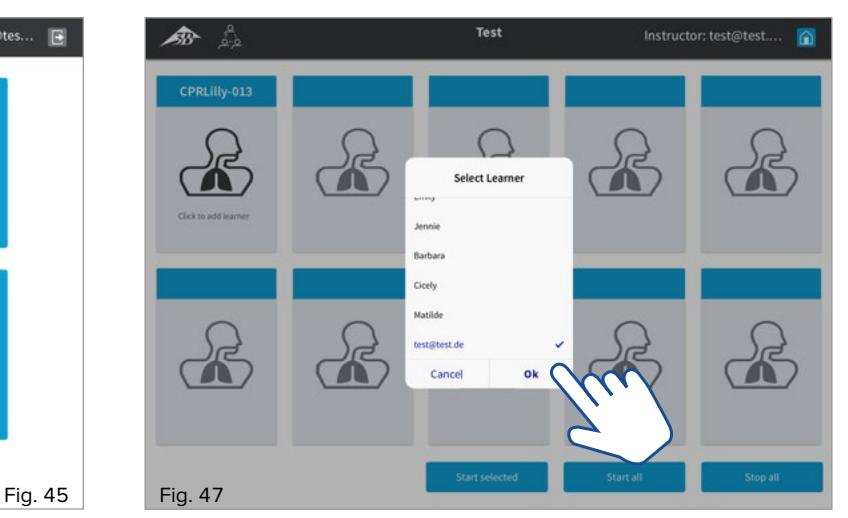

• Affectez un étudiant au CPR*Lilly* PRO+ de votre choix en touchant le bouton correspondant. Une boîte de dialogue déroulante s'affiche ; elle répertorie tous les étudiants précédemment enregistrés (si l'étudiant ne figure pas dans la liste, suivez les instructions fournies dans la section « [2. Création d'un compte utilisateur](#page-9-0) »).

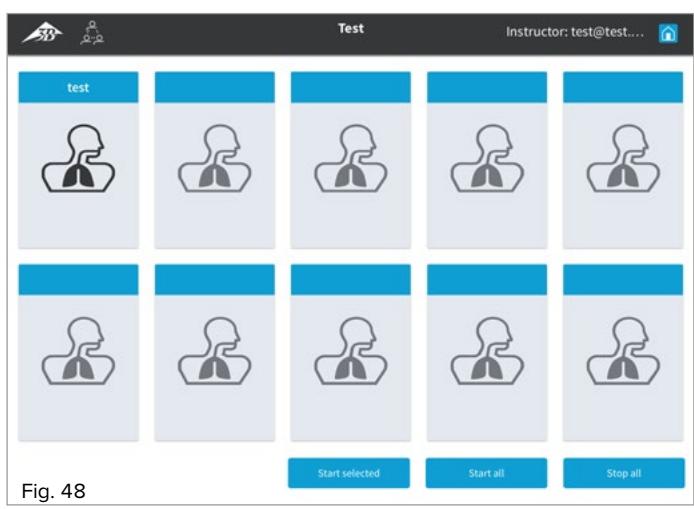

• Sélectionnez l'étudiant en touchant son nom puis confirmez en sélectionnant OK. L'identification du dispositif est remplacée par le nom de l'étudiant. Utilisez « Annuler » pour revenir à la présentation générale.

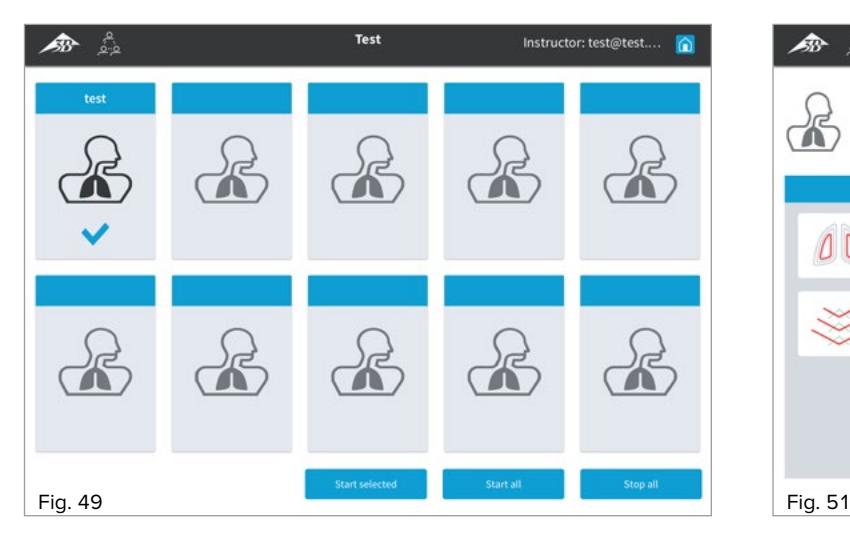

• Sélectionnez à nouveau le bouton en le touchant. Une coche indique la sélection (en mode Réseau, plusieurs sélections peuvent être réalisées simultanément)

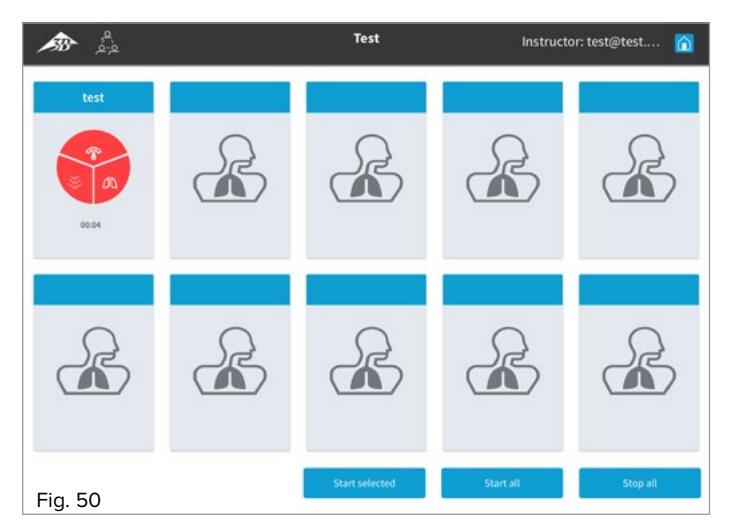

• Démarrez le test à l'aide de « Démarrer la sélection » ou « Démarrer tout » (dans le cas de plusieurs sélections). L'icône du CPR*Lilly* PRO+ sélectionné se transforme en présentation générale du test actif (diagramme circulaire)

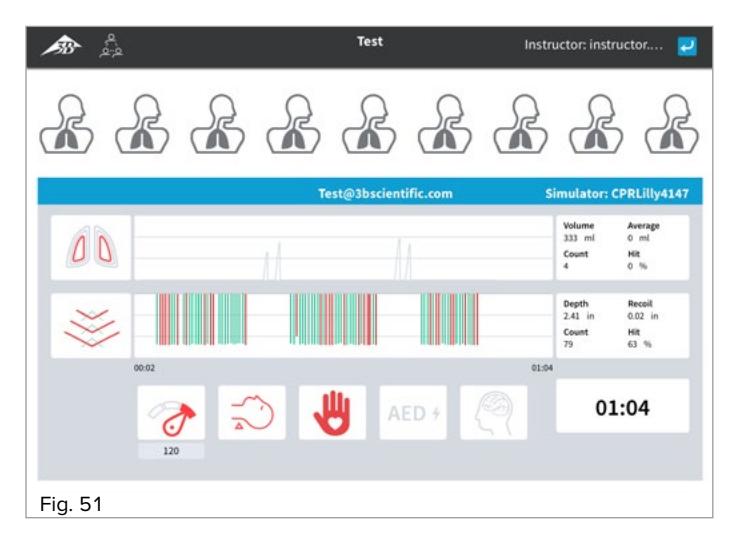

- Basculez vers un affichage détaillé de la séance de test en touchant à nouveau le bouton correspondant. La vue détaillée du CPR*Lilly* PRO+ concerné affiche également les autres périphériques disponibles de la session de groupe pour le test sous la forme d'une présentation simplifiée (diagramme circulaire) dans l'en-tête ; vous pouvez sélectionner directement ces périphériques depuis cette présentation.
- Utilisez le bouton « Retour » D pour revenir à la présentation générale.
- Utilisez le bouton « Accueil » nour revenir à l'écran Accueil.

<span id="page-21-0"></span>**5.3 Moniteur**

**Conseil :**

## $\left( \mathbf{r}\right)$

La section « Moniteur » est la meilleure façon d'examiner et de contrôler les différentes activités des étudiants.

# è

## **Remarque :**

Il est impossible de démarrer des séances d'entraînement et de test dans le module « Moniteur » ; ce dernier est utilisé pour suivre et arrêter toutes les activités.

Dans la « Vue Moniteur », les cycles d'entraînement et de test peuvent être suivis en parallèle, que ce soit en fonctionnement autonome ou de groupe. Les étudiants sont affectés aux simulateurs individuels selon qu'il s'agit de la section « Entraînement » ou « Test ».

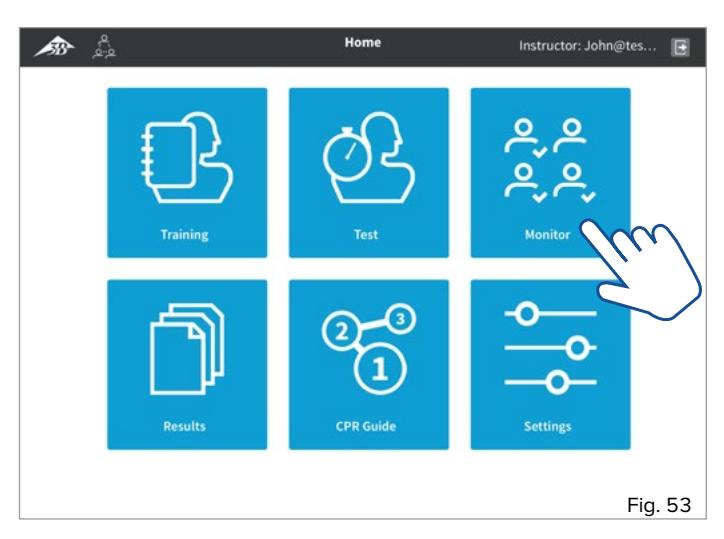

• Commencez depuis l'écran Accueil (utilisez les boutons « Retour » et « Accueil » nour revenir à l'écran Accueil à tout moment). Sélectionnez le module **« Moniteur »** en touchant le bouton correspondant. Le message « Initialisation du simulateur ... » s'affiche.

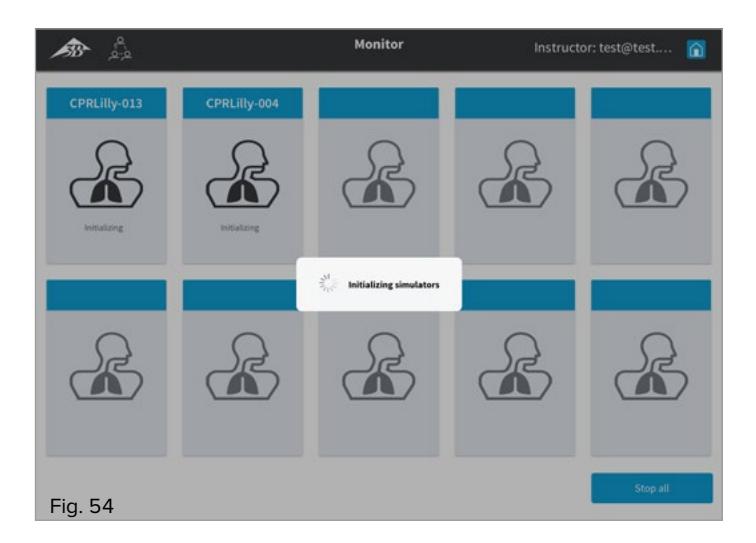

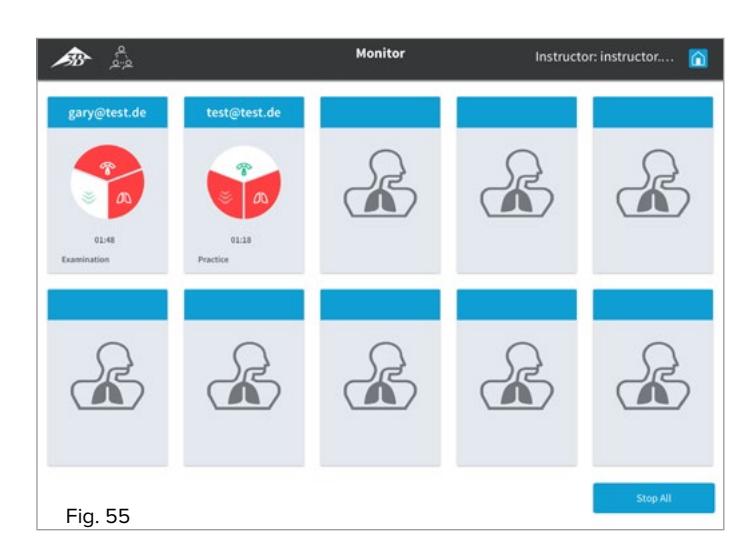

• Les séances courantes des étudiants sont affichées selon une présentation simplifiée, comme un diagramme circulaire indiquant le type de séance (entraînement, session de groupe, test, examen de groupe).

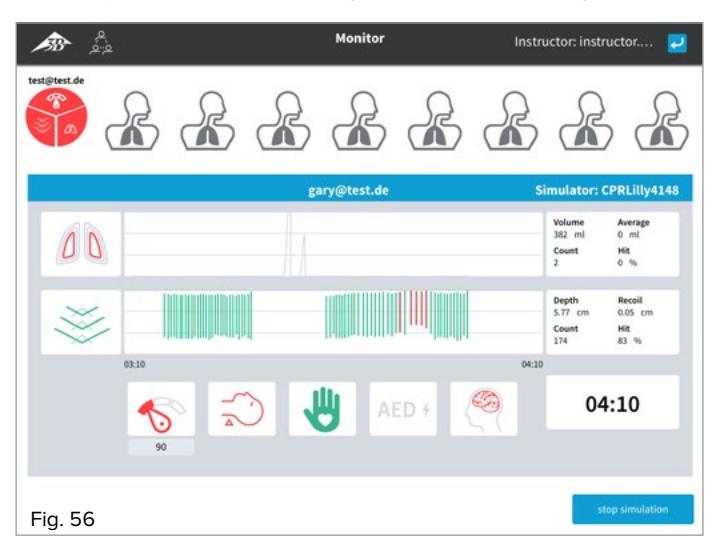

- Touchez les régions individuelles pour accéder à la vue détaillée de la séance en cours. En touchant le bouton « Arrêter la simulation », vous pouvez mettre fin à la séance sélectionnée individuellement.
- Utilisez le bouton « Retour » U pour revenir à la présentation générale
- Touchez le bouton « Arrêter tout » pour mettre fin à toutes les séances en cours simultanément.
- Dans les boîtes de dialogue individuelles, confirmez la fin des séances en touchant de nouveau le bouton « OK ».
- Le bouton « Accueil » nous permet de revenir à l'écran Accueil.

<span id="page-22-0"></span>**5.4 Résultats**

## è

#### **Remarque :**

Le logiciel offre un contrôle automatique des performances. Si toutes les limites des paramètres définis sont respectées, chaque séance de test se solde par une note « Réussi ». Si les valeurs requises ne sont pas atteintes, la séance de test est considérée comme un « Échec ». L'évaluation s'appuie sur le score global (« Score »), lequel est déterminé par un algorithme d'évaluation (voir le tableau « [Evaluation criteria](#page-23-0) » sur la page suivante).

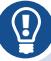

## **Conseil :**

Pour valider la séance d'entraînement malgré des performances insuffisantes, vous pouvez ajuster la limite des performances via les réglages des paramètres (voir les instructions à la section « [5.6.2 Paramètres](#page-24-0) »), ou vous pouvez remplacer une séance d'entraînement ratée par la note « Réussi » (voir les instructions à la section « [5.2 Test](#page-19-0) »).

Toutes les séances de test sont automatiquement enregistrées sous la forme d'un fichier journal. Pour une présentation générale, chaque fichier journal est répertorié sous la forme d'une entrée dans un tableau reprenant les détails les plus importants. Le fichier journal concerné peut être identifié par le nom de l'étudiant et l'horodatage (JJ/MM/AAAA) correspondant. Cependant, les fichiers journaux peuvent également être appelés et reproduits individuellement, sous la forme d'un dossier complet de la séance. Les données servant aux fichiers journaux sont conservées dans la mémoire du CPR*Lilly* PRO+ concerné et seul le formateur peut y accéder. La date du fichier journal dépend des réglages actuels du périphérique mobile sur lequel l'application a été lancée. Assurez-vous que les réglages de la date sont corrects.

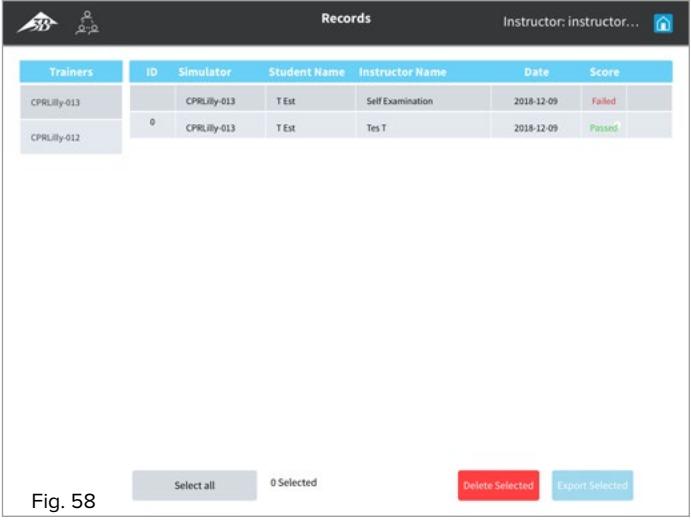

- Commencez depuis l'écran Accueil (utilisez les boutons « Retour » et « Accueil » nour revenir à l'écran Accueil à tout moment). Sélectionnez le module **« Résultats »** en touchant le bouton correspondant.
- Le tableau répertorie tous les fichiers journaux d'entraînement enregistrés pour le CPR*Lilly* PRO+ connecté.
- Sélectionnez d'abord le CPR*Lilly* PRO+ de votre choix dans la colonne « Modèles d'entraînement » en touchant son nom.
- Sélectionnez le fichier journal de l'entraînement souhaité en touchant (n'importe quelle cellule de) la ligne correspondante. La ligne sélectionnée est alors mise en surbrillance bleue et une icône « Lecture » apparaît dans la colonne la plus à droite. **Attention :** Il est impossible de réaliser plusieurs sélections dans la vue détaillée d'un fichier journal d'entraînement. Donc veillez à ne cocher qu'une seule ligne du tableau (sinon aucune icône « Lecture » n'apparaît).
- Touchez l'icône « Lecture » pour ouvrir le fichier journal de l'entraînement.

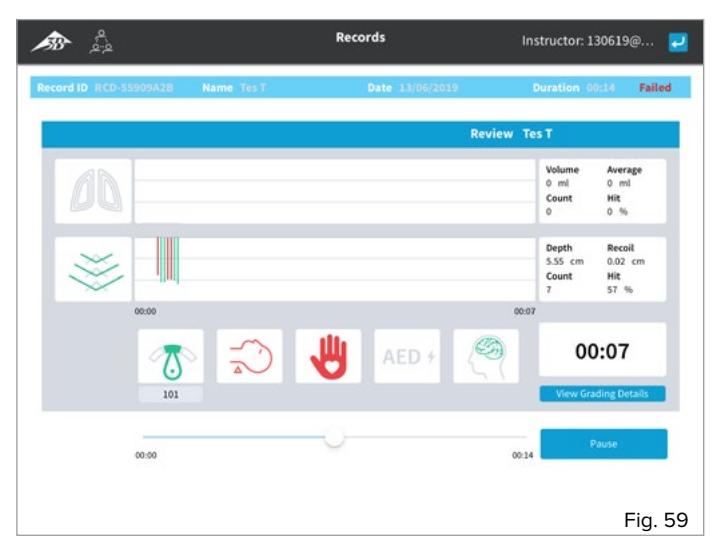

- Ouvrez le fichier journal de l'entraînement en touchant le bouton « Lecture ». Naviguez librement dans le fichier journal en déplaçant le curseur sur la barre de temps.
- En touchant le bouton « Pause », vous pouvez mettre en pause le fichier journal de l'entraînement tandis qu'il défile.
- Touchez le bouton « Voir les détails du classement » pour visualiser le score final basé sur les valeurs « Score ». Le curseur n'a aucune utilité dans la vue « Détails du classement ». Les critères d'évaluation du Score total sont disponibles dans l'encadré « Critères d'évaluation ».

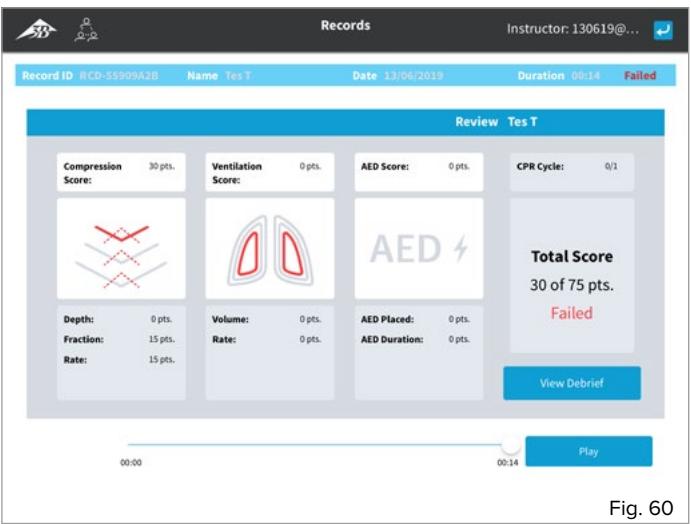

• Appuyez sur le bouton « Voir compte rendu » pour revenir au fichier journal de l'entraînement. Autrement, vous pouvez revenir directement à la présentation générale à l'aide du bouton Retour

• Utilisez le bouton « Accueil » nour revenir à l'écran Accueil.

## <span id="page-23-0"></span>**5.4 Résultats – critères d'évaluation (score)**

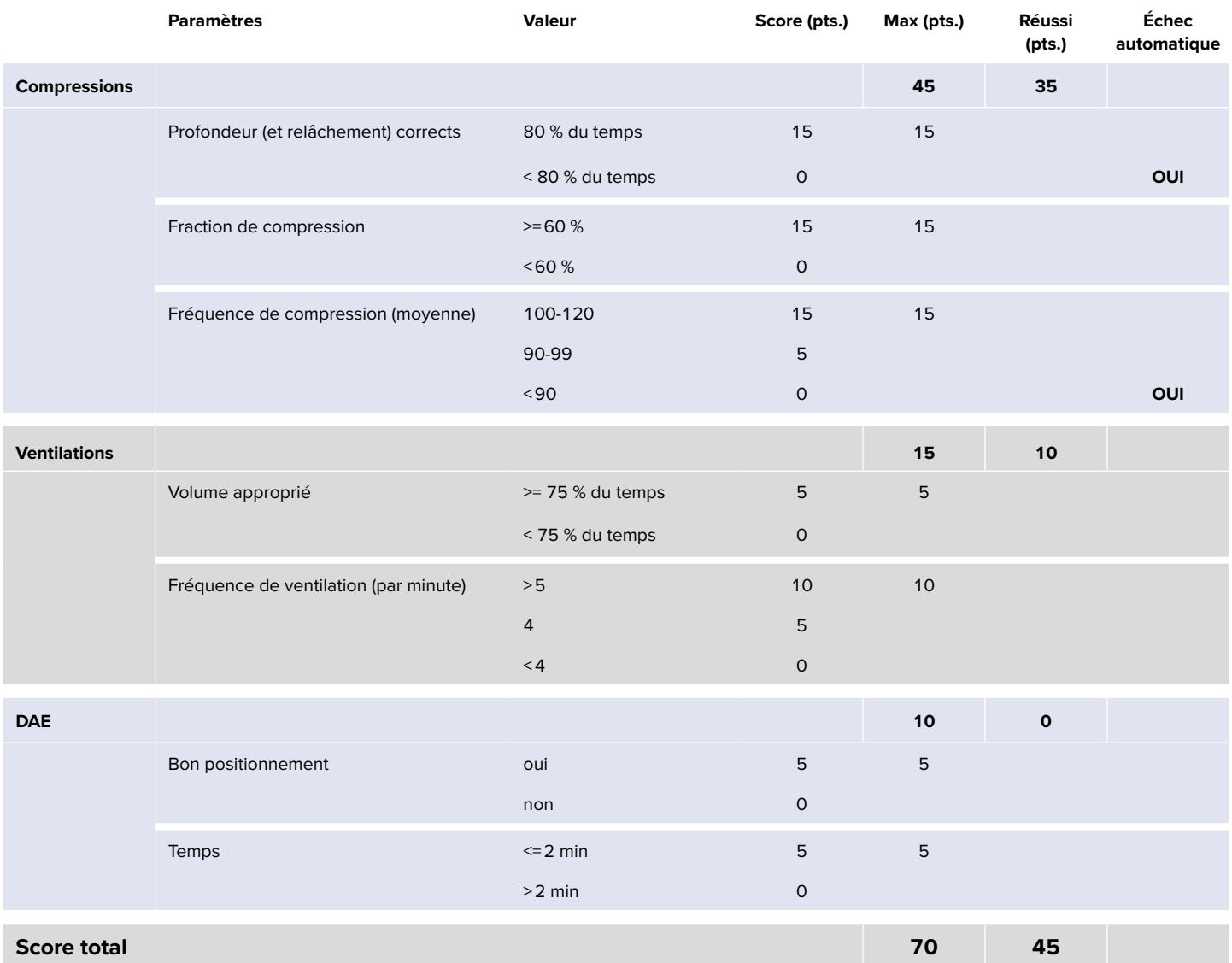

## **5.5 Guide de RCP**

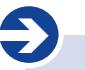

**Remarque :**

Voir explication à la section « [4.3 Guide de RCP](#page-14-0) »

### <span id="page-24-0"></span>**5.6 Réglages**

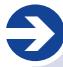

#### **Remarque :**

Dans l'espace « Réglages », en plus des réglages spécifiques du logiciel, les paramètres pertinents peuvent également être ajustés individuellement selon les lignes directrices applicables en matière de réanimation (voir la section « 5.6.2 Paramètres »).

Le nombre de réglages individuels est considérablement plus élevé dans la version « Instructeur » que dans la version « Étudiant ». Certains réglages s'appliquent uniquement au CPR*Lilly* PRO+ actuellement sélectionné, tandis que d'autres renvoient au périphérique mobile personnel. Dans les réglages qui ont trait au CPR*Lilly* PRO+, le simulateur doit toujours être sélectionné en premier. Les options de réglage individuel sont abordées dans les sections suivantes.

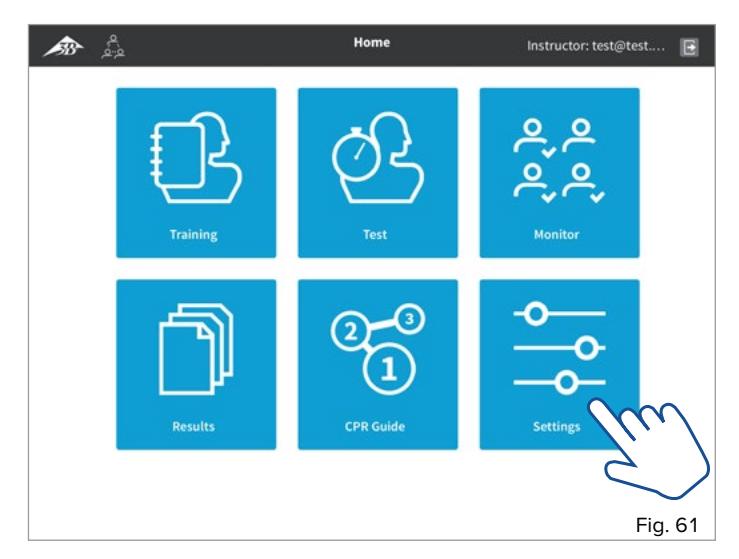

• Commencez depuis l'écran Accueil (utilisez les boutons « Retour » et « Accueil » nour revenir à l'écran Accueil à tout moment). Sélectionnez le module **« Réglages »** dans l'écran Accueil en touchant le bouton correspondant.

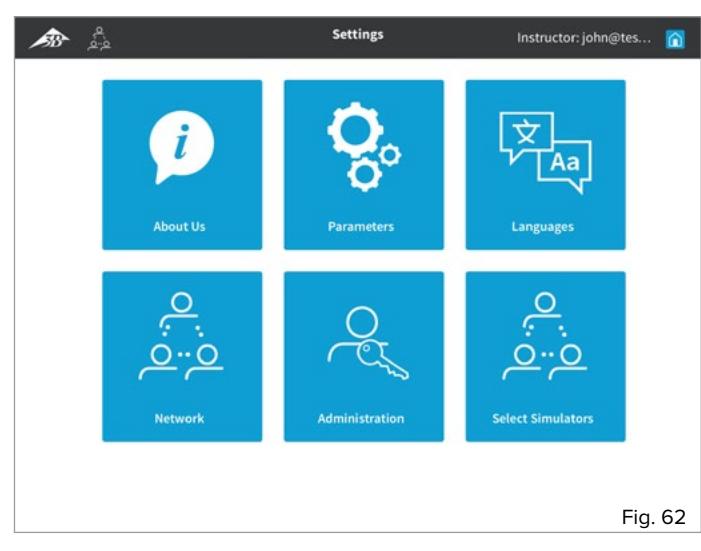

- Sélectionnez le module approprié selon les changements souhaités pour revenir à l'écran Réglages. (veuillez vous reporter aux sections suivantes pour une explication).
- Utilisez le bouton « Accueil » nour revenir à l'écran Accueil.

### **5.6.1 À propos de nous**

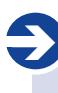

è

#### **Remarque :**

L'espace « À propos de nous » comporte des informations générales sur 3B Scientific, le logiciel et les lignes directrices associées. Ces informations ne sont pas essentielles pour la conduite des activités d'entraînement et de test.

### **5.6.2 Paramètres**

## **Remarque :**

Pour ajuster les exigences du niveau de performances individuelles de l'étudiant ou en raison d'exigences d'entraînement spéciales, tous les seuils des paramètres de retour pertinents peuvent être définis individuellement.

# $\textcircled{\scriptsize{1}}$

### **Conseil :**

Nous vous recommandons de conduire toutes les activités d'entraînement et de test en vous conformant aux lignes directrices internationales en vigueur. Les seuils seront actualisés dans le logiciel lorsque les lignes directrices seront de nouveau publiées ; par ailleurs, ils peuvent être définis facilement et en toute sécurité à l'aide des boutons prédéfinis correspondants.

Les paramètres sont définis pour chaque CPR*Lilly* PRO+, ce qui signifie que le simulateur souhaité doit être sélectionné dans la liste des périphériques disponibles pour pouvoir réaliser cette modification.

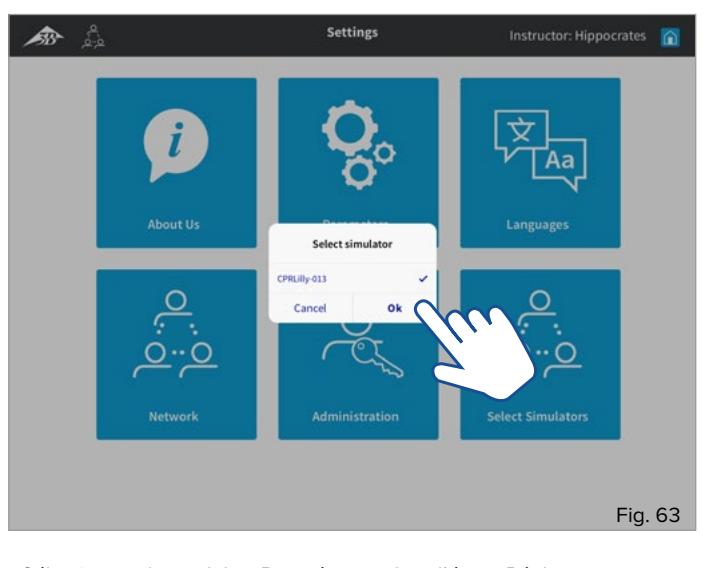

- Sélectionnez le module « Paramètres » dans l'écran Réglages en touchant le bouton correspondant. Une boîte de dialogue contenant la liste des périphériques disponibles s'affiche à l'écran.
- Sélectionnez le CPR*Lilly* PRO+ de votre choix en touchant son nom.
- Confirmez votre choix avec le bouton « OK ». Appuyez sur « Annuler »

<span id="page-25-0"></span>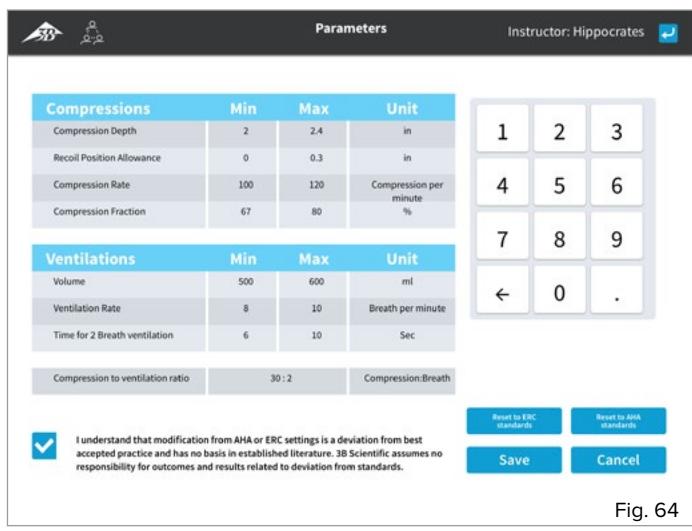

- Sélectionnez le Seuil (Min, Max) souhaité ou l'encadré du ratio compression/ventilation en le touchant et en saisissant les modifications à l'aide du champ de saisie (sur la droite).
- Une fois toutes les valeurs ajustées en conséquence et la case d'exclusion de responsabilité cochée, confirmez la sélection avec le bouton « Enregistrer ».
- Sélectionnez « Annuler » pour abandonner toutes les modifications. Si vous sélectionnez « Réinitialiser aux normes ERC » et « Réinitialiser aux normes AHA », les réglages par défaut sont rétablis selon les lignes directrices.
- Le bouton « Retour » U vous permet de revenir à l'écran Réglages.
- Utilisez le bouton « Accueil » nour revenir à l'écran Accueil.

### **5.6.3 Langues**

En tant que formateur, il est possible de définir la langue de travail et le système d'unités standard.

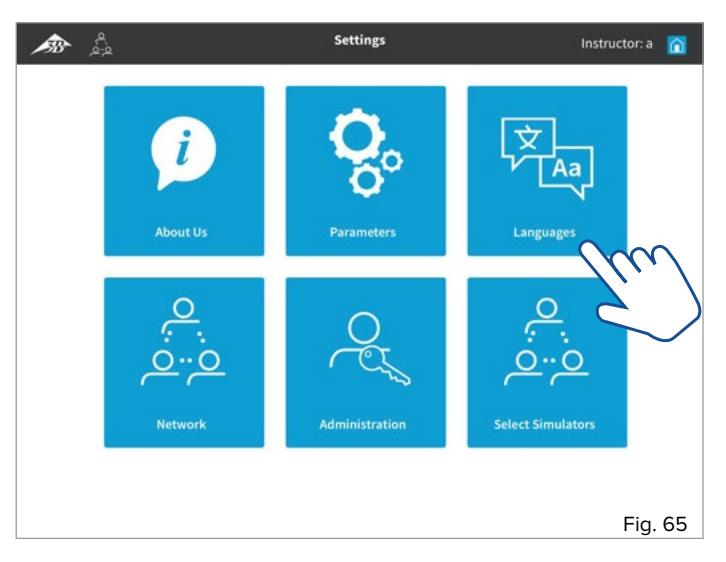

• Sélectionnez le module **« Langues »** dans l'écran Accueil en touchant le bouton correspondant.

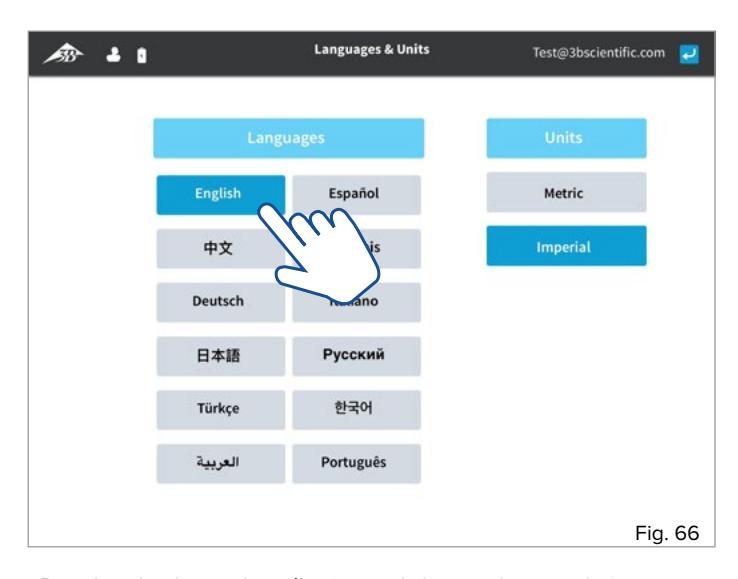

- Dans le volet de gauche, sélectionnez la langue de votre choix en touchant le bouton correspondant.
- Dans le volet de droite, vous pouvez choisir entre le système de mesures métriques et le système des mesures impériales. Sélectionnez le système d'unités de votre choix en le touchant.
- Le bouton « Retour » vous permet de revenir à l'écran Réglages.
- Utilisez le bouton « Accueil » nour revenir à l'écran Accueil.

## **5.6.4 Réseau**

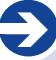

#### **Remarque :**

Pour le fonctionnement simultané de plusieurs unités CPR*Lilly* PRO+, un matériel supplémentaire et quelques étapes d'installation initiales peuvent être nécessaires. La description détaillée peut ainsi être consultée séparément à la section « [6. Fonctionnement en réseau](#page-28-0) »

<span id="page-26-0"></span>**5.6.5 Administration**

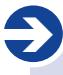

## **Remarque :**

Si l'unité technique du CPR*Lilly* PRO+ devait être mise à jour, une mise à jour du logiciel d'exploitation pourra être effectuée en téléchargeant un fichier de mise à jour approprié.

Une mise à jour du logiciel d'exploitation n'est nécessaire qu'en cas de dysfonctionnement ou de circonstances exceptionnelles. Le service clientèle traite de ces cas. Contactez-le en cas de dysfonctionnement.

- Le fichier de mise à jour du logiciel d'exploitation est fourni par le service clientèle (sous la forme d'un lien de téléchargement).
- Téléchargez le fichier de mise à jour et enregistrez-le sur le terminal.

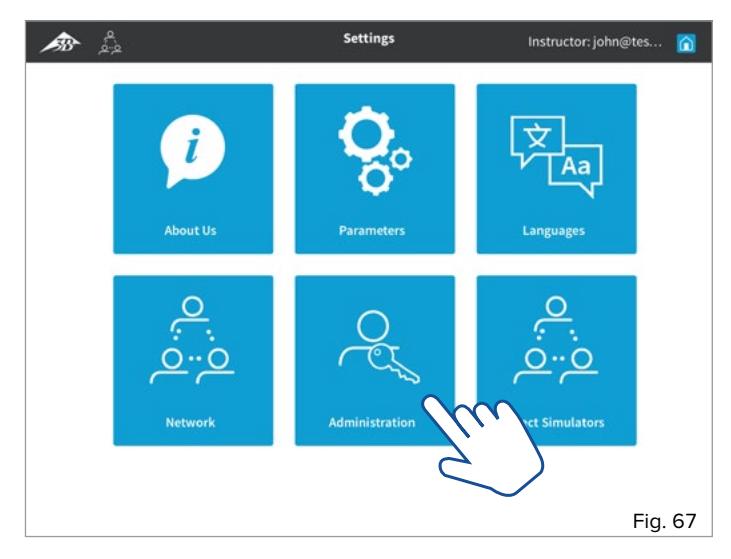

• Sélectionnez le module **« Administration »** dans l'écran Réglages en touchant le bouton correspondant.

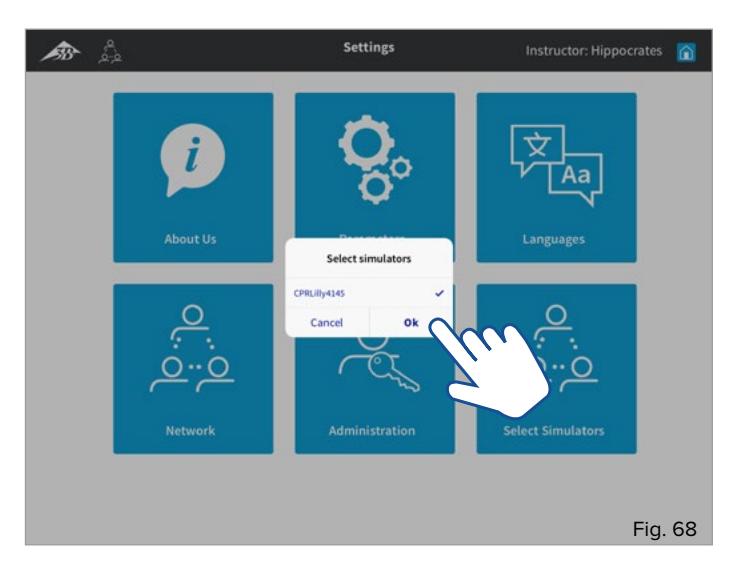

• Dans la boîte de dialogue, sélectionnez le CPR*Lilly* PRO+ à mettre à jour. Confirmez votre choix avec le bouton « OK ».

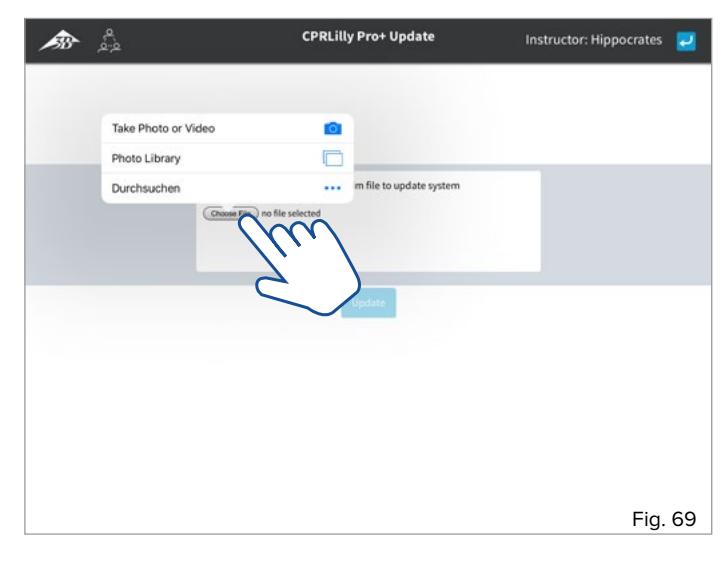

- Sélectionnez le fichier de mise à jour précédemment enregistré via « Choisir un fichier » sur le terminal.
- Démarrez l'installation de la mise à jour du logiciel d'exploitation en touchant le bouton « Mettre à jour ».
- Le bouton « Retour » vous permet de revenir à l'écran Réglages.

<span id="page-27-0"></span>**5.6.6 Sélectionner des simulateurs**

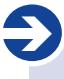

#### **Remarque :**

L'application « Sélectionner des simulateurs » permet d'ajouter plusieurs unités CPR*Lilly* PRO+ à un réseau actif existant.

## $\bigcirc$

## **Conseil :**

L'ajout de plusieurs unités CPR*Lilly* PRO+ n'est possible qu'en mode réseau. Pour exécuter une séance d'entraînement en mode Réseau et pour se connecter à un simulateur d'un réseau pour la première fois, suivez les étapes décrites à la section « [6. Fonctionnement en réseau](#page-28-0) »

Des unités CPR*Lilly* PRO+ supplémentaires déjà reconnues par le réseau peuvent être ajoutées en les sélectionnant simplement tandis que le système est en cours de fonctionnement.

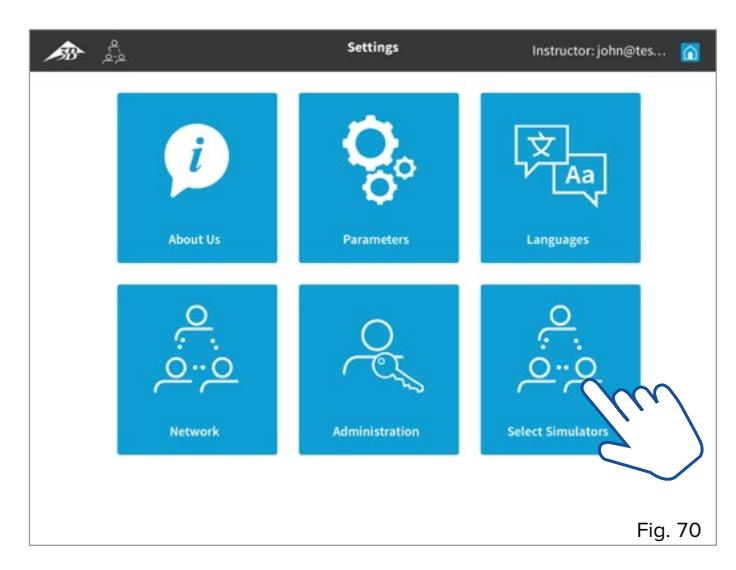

• Sélectionnez le module **« Sélectionner des simulateurs »** dans l'écran Réglages en touchant le bouton correspondant. Une boîte de dialogue contenant la liste des périphériques disponibles s'affiche à l'écran.

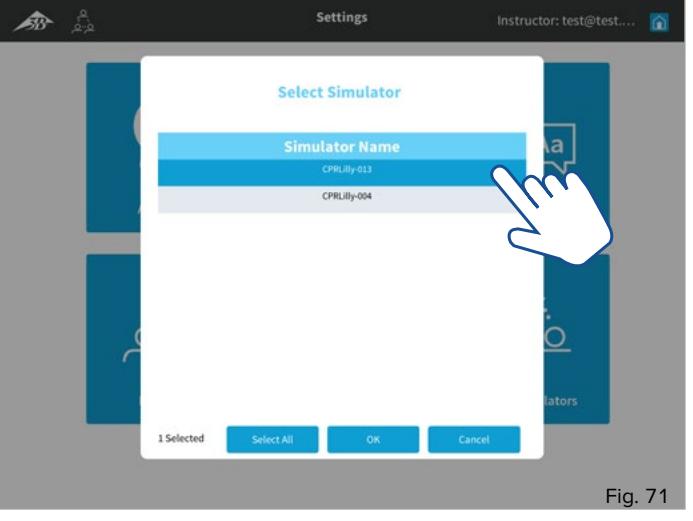

- Sélectionnez le CPR*Lilly* PRO+ de votre choix en touchant son nom (possibilité d'en sélectionner plusieurs).
- Pour en sélectionner plusieurs, utilisez le bouton « Sélectionner tout » ; pour annuler la sélection, utilisez le bouton « Tout désélectionner ».
- Utilisez le bouton « OK » pour confirmer la sélection ou le bouton « Annuler » pour revenir à l'écran « Réglages ».

#### <span id="page-28-0"></span>**6. Fonctionnement en réseau**

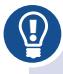

#### **Conseil :**

Un fonctionnement en réseau nécessite quelques étapes d'installation. Sélectionnez cette option uniquement si vous souhaitez coordonner plusieurs CPR*Lilly* PRO+ simultanément.

## è

!<br>!

#### **Remarque :**

L'utilisation de réseaux existants est expressément déconseillée ! Pour garantir un fonctionnement en réseau fluide, nous vous recommandons de définir un réseau distinct (voir la section « 6.1 Réseau basé sur le routeur ») en utilisant le routeur « multi-mannequins » de notre gamme de produits (réf. article 1022268, voir [Liste d'éléments à commander](#page-35-0)). Dans certaines conditions, il est possible de bénéficier d'un fonctionnement en réseau restreint sans routeur (voir la section « [6.2 Fonctionnement en réseau restreint](#page-31-0) »).

#### **6.1 Fonctionnement en réseau basé sur le routeur**

#### **Conseil :**

Assurez-vous que le routeur associé au réseau d'entraînement établi est toujours mis sous tension quelques minutes avant le CPR*Lilly* PRO+ concerné. Cela permettra de garantir la connexion des périphériques rapidement et en toute sécurité. Cependant, si le réseau n'est pas disponible, le CPR*Lilly* PRO+ bascule automatiquement en « Mode hotspot » et n'est disponible que pour une connexion un-à-un. Pour réintégrer le CPR*Lilly* PRO+ dans le réseau, suivez les étapes décrites ci-dessous.

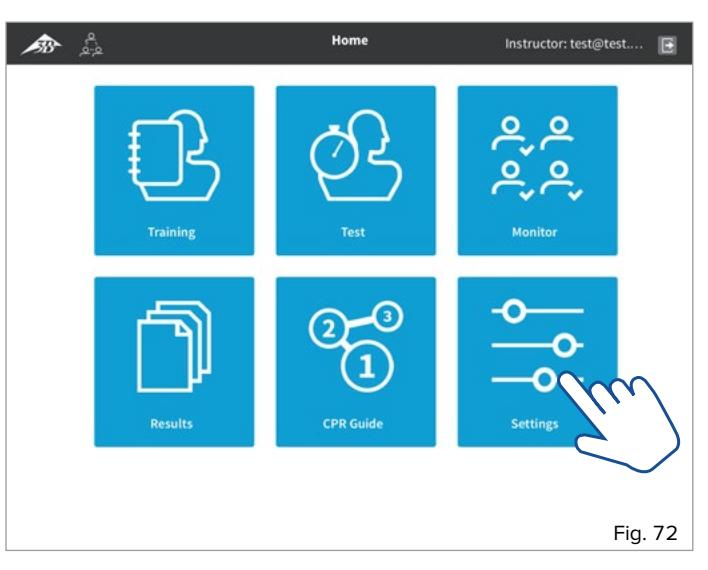

• Dans l'écran Accueil, sélectionnez le bouton dans le module **« Réglages »** puis le CPR*Lilly* PRO+ de votre choix dans la liste des périphériques disponibles.

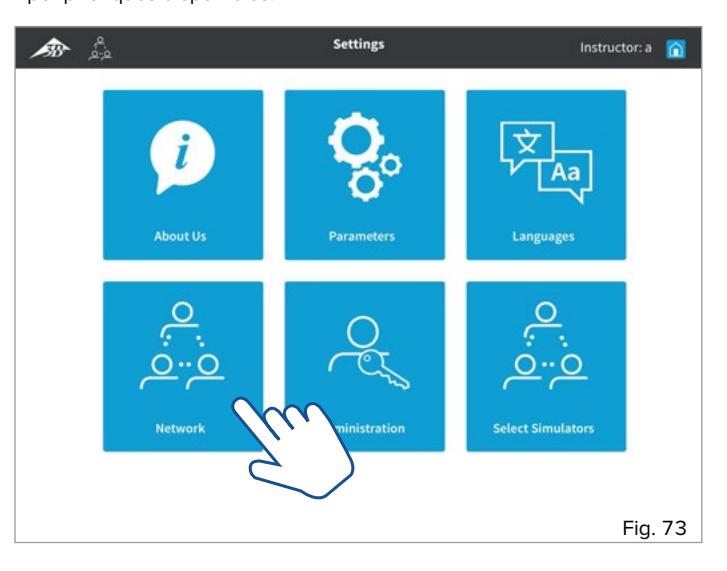

• Dans l'écran Réglages, sélectionnez le bouton correspondant au module **« Réseau »**.

## è **Remarque :**

Les unités CPR*Lilly* PRO+ individuelles du réseau sont uniquement accessibles via le réseau (routeur). Lors de la procédure de connexion, soit toutes les unités CPR*Lilly* PRO+ disponibles à la connexion sont affichées, soit l'utilisateur (l'étudiant) est automatiquement connecté au CPR*Lilly* PRO+ sur lequel le compte correspondant est présent. Le formateur (instructeur) peut sélectionner toutes les unités CPR*Lilly* PRO+ ensemble au début ou les ajouter séparément (voir la section « [5.6.6 Sélectionner des](#page-27-0)  [simulateurs](#page-27-0) »)

En plus des connexions individuelles entre des terminaux et un simulateur (Mode hotspot), jusqu'à 10 unités CPR*Lilly* PRO+ et un total de 11 terminaux peuvent être contrôlés et suivis en parallèle en mode Réseau. Cela nécessite un routeur supplémentaire, que vous pouvez vous procurer auprès de 3B Scientific (réf. article : 1022268, voir [Liste](#page-35-0)  [d'éléments à commander](#page-35-0)). Le paramétrage (la configuration) du routeur est effectué selon les instructions du fabricant (Attention : utilisez le réglage 2,4 GHz uniquement). L'unité CPR*Lilly* PRO+ individuelle peut uniquement être intégrée et coordonnée via l'accès « Instructeur ». Les unités CPR*Lilly* PRO+ individuelles doivent être sélectionnées une à une et intégrées au réseau.

- Commencez par établir une connexion réseau directe avec le CPR*Lilly* PRO+ de votre choix.
- Lancez l'application logicielle et connectez-vous en tant qu'« Instructeur » (pour plus d'instructions, voir la section « [5. Se connecter en tant](#page-16-0)  [que formateur](#page-16-0) »).

<span id="page-29-0"></span>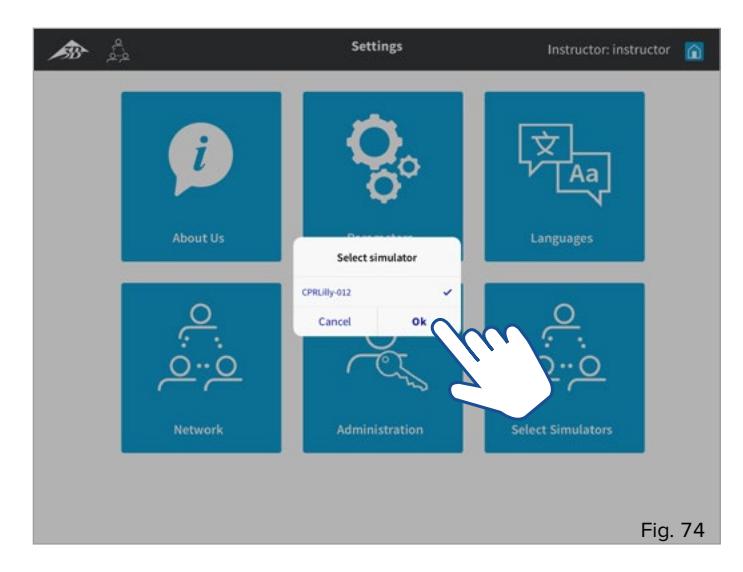

• Sélectionnez le CPR*Lilly* PRO+ que vous souhaitez ajouter au réseau en touchant le bouton correspondant puis en confirmant grâce au bouton « OK ». Utilisez « Annuler » pour revenir à l'écran Réglages.

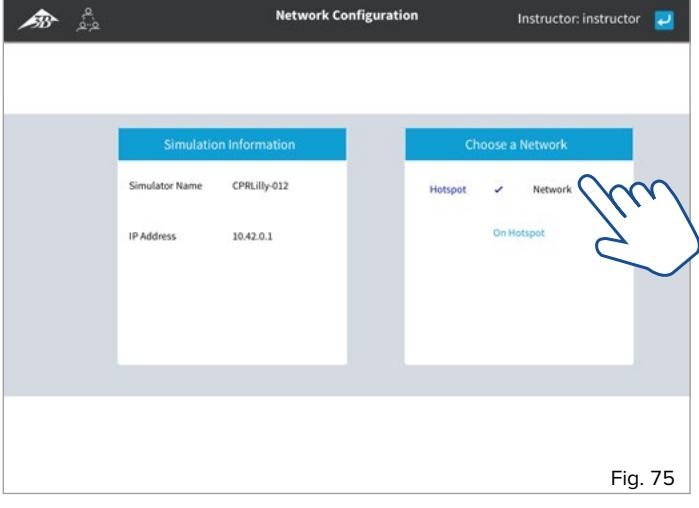

• Vous pouvez désormais accéder à l'espace « Configuration du réseau ». Touchez « Réseau » dans la section « Choisir un réseau » située sur la droite.

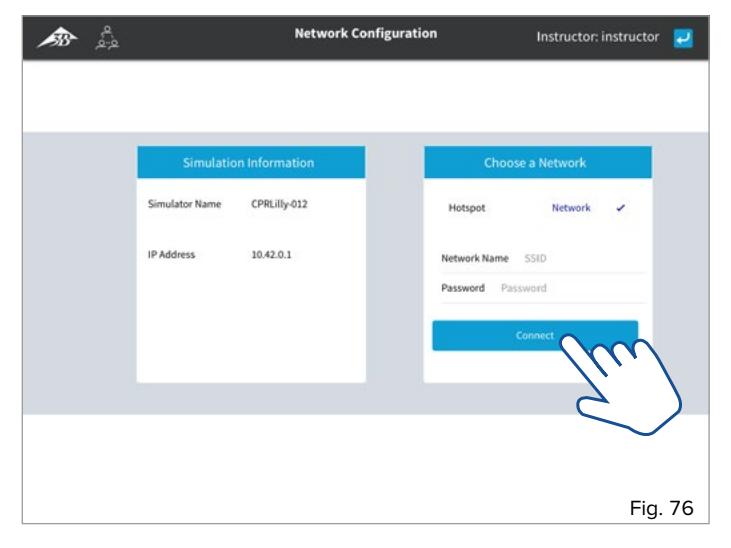

• Saisissez le nom et le mot de passe du réseau (réglages du routeur individuel, sensibles à la casse) puis sélectionnez le bouton « Se connecter ».

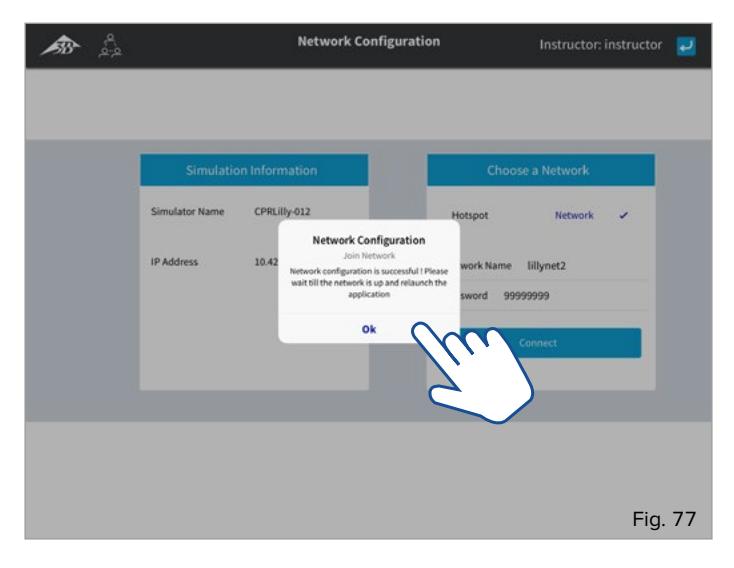

- Confirmez la boîte de dialogue qui indique que le réseau a été convenablement configuré en appuyant sur « OK ». Si la notification suivante apparaît : « La configuration réseau a échoué. Procédez à des vérifications ! », de la même manière, confirmez la boîte de dialogue avec le bouton « OK ». Utilisez le bouton « Retour » D pour revenir à l'écran Réglages. De là, sélectionnez « Réseau » de nouveau et saisissez de nouveau le « Nom du réseau » et le « Mot de passe ».
- Fermez complètement l'application logicielle en la faisant glisser vers l'extérieur de l'écran !
- Décidez si vous souhaitez ajouter davantage d'unités CPR*Lilly* PRO+ au réseau.
- **Non :** Sélectionnez la connexion réseau du réseau par routeur configuré sur votre terminal. Le réseau du simulateur (unités CPR*Lilly* PRO+ individuelles) disparaît automatiquement de la sélection du réseau après quelques secondes.
- Lancez l'application logicielle et connectez-vous en tant qu'« Étudiant » ou « Instructeur ». Vous avez désormais accès à toutes les fonctions décrites dans chaque section.
- **Oui :** Sélectionnez sur votre terminal la connexion réseau des autres unités CPR*Lilly* PRO+ que vous souhaitez ajouter au réseau.
- Réitérez la procédure décrite ci-dessus. Vous pouvez ajouter jusqu'à 9 unités CPR*Lilly* PRO+ supplémentaires au réseau.
- Une fois toutes les unités CPR*Lilly* PRO+ souhaitées ajoutées, connectezvous au réseau par routeur pour accéder à toutes les unités CPR*Lilly* PRO+.
- Pour vous connecter, suivez les instructions fournies à la section
- « [4. Se connecter en tant qu'étudiant avec un compte utilisateur](#page-11-0) » ou
- « [5. Se connecter en tant que formateur](#page-16-0) »

<span id="page-30-0"></span>**6.1.1 Fonctionnement en réseau lors de l'utilisation d'un ordinateur de bureau**

## è **Remarque :**

Si vous souhaitez utiliser la variante du navigateur du logiciel pour vous connecter à un CPR*Lilly* PRO+ situé dans un réseau basé sur un routeur, vous avez besoin d'une adresse IP spécifique au routeur. Vous pouvez obtenir cette adresse IP depuis le routeur utilisé.

Dans le réseau basé sur un routeur, ce dernier génère une nouvelle adresse IP pour chaque CPR*Lilly* PRO+. Pour détecter l'une de ces adresses IP spécifiques du routeur que vous utilisez, veuillez suivre les instructions ci-dessous. En fonction du nombre d'unités CPR*Lilly* PRO+ présentes dans le réseau, plusieurs adresses IP spécifiques sont générées. Pour toute utilisation ultérieure, vous pouvez utiliser n'importe quelle adresse IP.

**Attention :** Les instructions concernent uniquement le routeur « multi-mannequins » recommandé inclus dans notre gamme de produits (réf. article : 1022268, voir [Liste d'éléments à commander](#page-35-0)).

- Créez une connexion WLAN au réseau précédemment établi avec votre ordinateur de bureau.
- Ouvrez le navigateur et saisissez l'adresse IP « 192.168.0.1 » dans le champ d'adresse du navigateur, puis confirmez à l'aide du bouton « Entrée ».
- Connectez-vous à l'aide de vos identifiants dans le menu de configuration du routeur (les identifiants du réglage usine figurent dans le bas du périphérique).
- Sélectionnez l'option de menu « DHCP », puis la sous-option « Liste des clients DHCP ». Cette liste répertorie tous les périphériques connectés au réseau.
- Consignez par écrit l'adresse « IP attribuée » des identifiants WiFi de l'un des CPR*Lilly* PRO+ répertoriés.
- Fermez le menu de configuration en sélectionnant l'option de menu « Déconnexion ».
- Saisissez l'adresse IP obtenue dans le champ d'adresse du navigateur, puis confirmez avec le bouton « Entrée » pour accéder au réseau.
- Pour vous connecter, suivez les instructions fournies à la section
- « [4. Se connecter en tant qu'étudiant avec un compte utilisateur](#page-11-0) » ou
- « [5. Se connecter en tant que formateur](#page-16-0) »

<span id="page-31-0"></span>**6.2 Fonctionnement en réseau restreint**

 $\rm (l)$ 

### **Conseil :**

Les restrictions du fonctionnement en réseau sans routeur doivent d'abord être mises en balance avec les objectifs de l'entraînement. Sinon, choisissez toujours un fonctionnement en réseau basé sur un routeur dans la mesure où cela vous garantira la disponibilité totale de jusqu'à 10 unités CPR*Lilly* PRO+.

## è

### **Remarque :**

Il n'est possible d'accéder aux unités CPR*Lilly* PRO+ individuelles dans le réseau restreint qu'en se connectant au CPR*Lilly* PRO+ qui a été désigné pour remplacer un routeur. Lors de la procédure de connexion, ou bien toutes les unités CPR*Lilly* PRO+ disponibles à la connexion s'affichentou bien l'utilisateur (l'étudiant) est automatiquement connecté au CPR*Lilly* PRO+ qui dispose déjà du compte correspondant. Le formateur (instructeur) peut sélectionner toutes les unités CPR*Lilly* PRO+ ensemble au début ou les ajouter séparément (voir la section « [5.6.6 Sélectionner des](#page-27-0)  [simulateurs](#page-27-0) »)

Outre les connexions individuelles établies entre les terminaux mobiles et le simulateur (en mode Hotspot) et la connexion réseau assurée par le routeur, jusqu'à 4 unités CPR*Lilly* PRO+ et un total de 5 terminaux peuvent être contrôlés et suivis en parallèle en mode Réseau sans routeur supplémentaire. Dans ce réseau, un CPR*Lilly* PRO+ est désigné pour faire office de routeur (ce CPR*Lilly* PRO+ reste disponible en tant que dispositif d'entraînement entièrement fonctionnel). Lorsqu'un CPR*Lilly* PRO+ a été désigné pour faire office de routeur, les autres unités CPR*Lilly* PRO+ individuelles peuvent être ajoutées et coordonnées de la même manière que pour un réseau basé sur un routeur.

- Choisissez un CPR*Lilly* PRO+ qui fera office de routeur et identifiez-le par son nom individuel (CPRLillyxxxx : ce nom est indiqué sous le couvercle du compartiment de batterie).
- Établissez maintenant une connexion réseau directe avec un CPR*Lilly* PRO+ (mais pas avec le CPR*Lilly* PRO+ qui sert de routeur) que vous souhaitez ajouter au réseau.
- Lancez l'application logicielle et connectez-vous en tant qu'« Instructeur » (pour plus d'instructions, voir la section « [5. Se connecter en tant](#page-16-0)  [que formateur](#page-16-0) »).

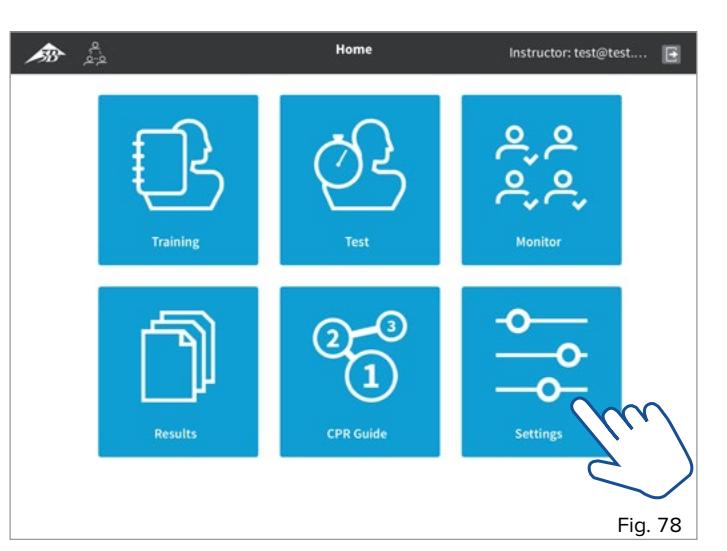

• Dans l'écran Accueil, sélectionnez le bouton dans le module **« Réglages »** puis le CPR*Lilly* PRO+ de votre choix dans la liste des périphériques disponibles.

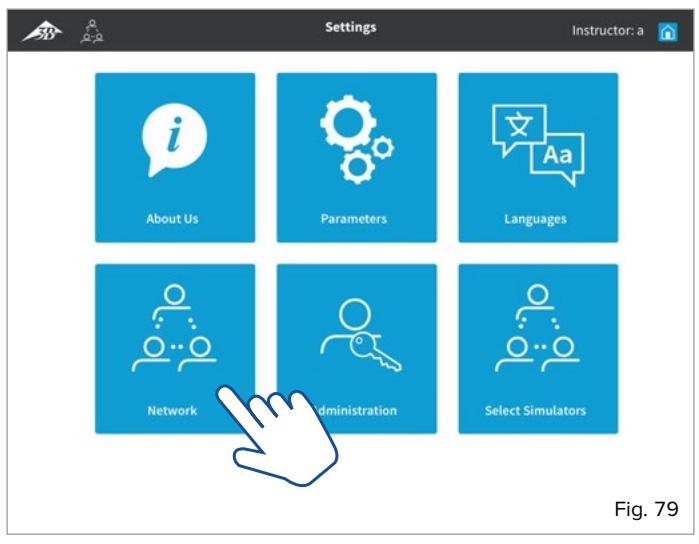

• Dans l'écran Réglages, sélectionnez le bouton correspondant au module **« Réseau »**.

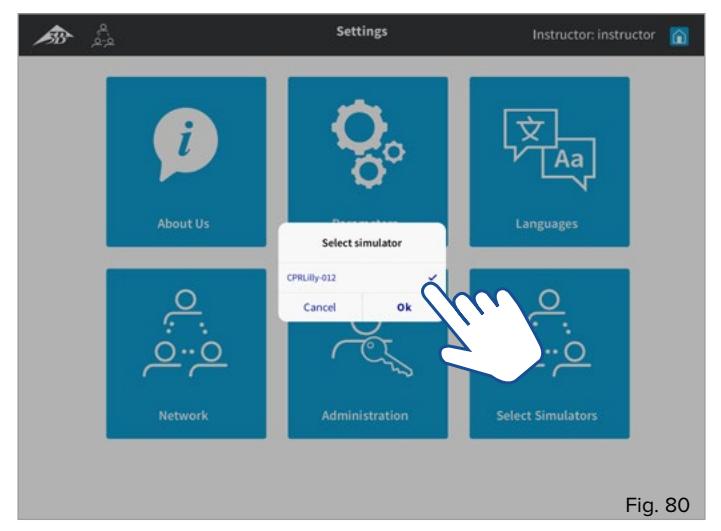

• Sélectionnez le CPR*Lilly* PRO+ que vous souhaitez ajouter au réseau en touchant le bouton correspondant puis en confirmant grâce au bouton « OK ». Utilisez « Annuler » pour revenir à l'écran Réglages.

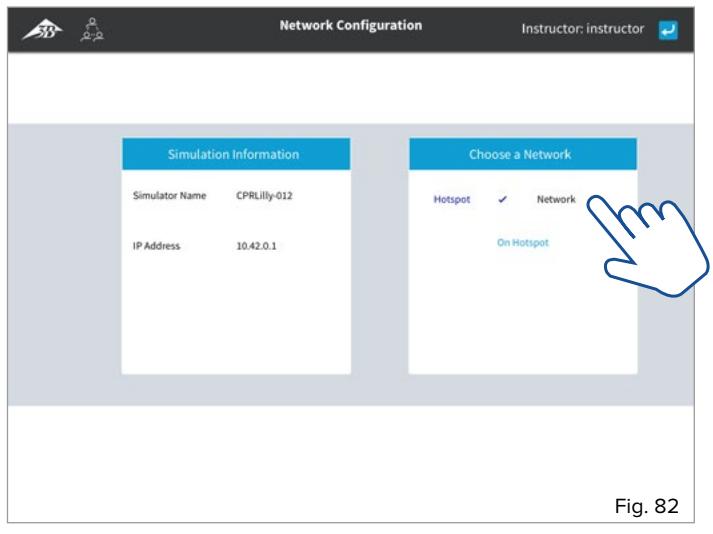

• Vous pouvez désormais accéder à l'espace « Configuration du réseau ». Touchez « **Réseau »** dans la section « Choisir un réseau » située sur la droite.

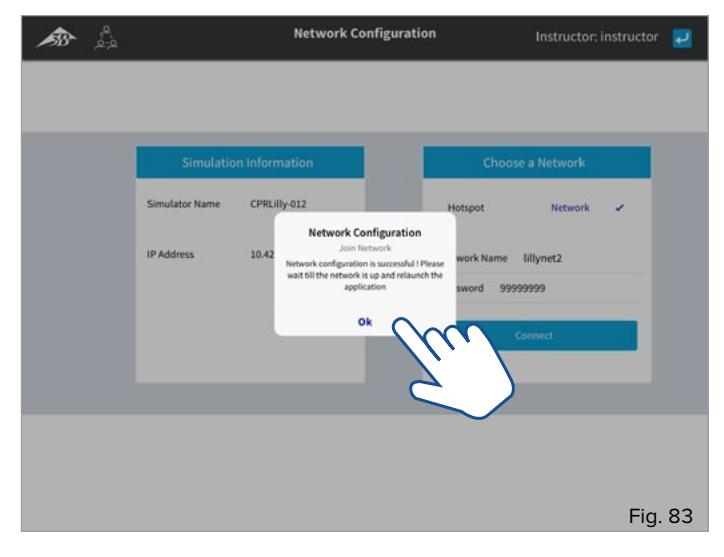

- Saisissez le nom et le mot de passe du CPR*Lilly* PRO+ qui « remplace le routeur » (nom individuel **« CPRLillyxxxx »**, mot de passe : **« simadmin »** ; sensible à la casse) puis sélectionnez le bouton « Se connecter ».
- Confirmez la boîte de dialogue qui indique que le réseau a été convenablement configuré en appuyant sur « OK ». Si la notification suivante apparaît : « La configuration réseau a échoué. Procédez à des vérifications ! », de la même manière, confirmez la boîte de dialogue avec le bouton « OK ». Utilisez le bouton « Retour » **U** pour revenir à l'écran Réglages. De là, sélectionnez « Réseau » de nouveau et saisissez de nouveau le « Nom du réseau » et le « Mot de passe ».
- Fermez complètement l'application logicielle en la faisant glisser vers l'extérieur de l'écran !
- Décidez si vous souhaitez ajouter davantage d'unités CPR*Lilly* PRO+ au réseau.
- **Non :** Sélectionnez la connexion réseau du réseau par routeur configuré sur votre terminal. Le réseau du simulateur (unités CPR*Lilly* PRO+ individuelles) disparaît automatiquement de la sélection du réseau après quelques secondes.
- Lancez l'application logicielle et connectez-vous en tant qu'« Étudiant » ou « Instructeur ». Vous avez désormais accès à toutes les fonctions décrites dans chaque section.
- **Oui :** Sélectionnez sur votre terminal la connexion réseau des autres unités CPR*Lilly* PRO+ que vous souhaitez ajouter au réseau.
- Réitérez la procédure décrite ci-dessus. Vous pouvez ajouter jusqu'à 2 unités CPR*Lilly* PRO+ supplémentaires au réseau.
- Une fois toutes les unités CPR*Lilly* PRO+ souhaitées ajoutées, connectezvous au CPR*Lilly* PRO+ faisant office de routeur pour accéder à toutes les unités CPR*Lilly* PRO+.
- Pour vous connecter, suivez les instructions fournies à la section
- « [4. Se connecter en tant qu'étudiant avec un compte utilisateur](#page-11-0) » ou
- « [5. Se connecter en tant que formateur](#page-16-0) ».

## <span id="page-33-0"></span>**7. Utilisation d'un défibrillateur automatisé externe (DAE)**

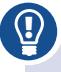

### **Conseil :** Le CPR*Lilly* PRO+ dispose d'un système d'électrodes DAE qui permet de détecter si chaque électrode a été convenablement mise en place et le temps qu'il a fallu pour les placer correctement. Ces informations sont consignées automatiquement.

## è

### **Remarque :**

Fondamentalement, les dispositifs d'entraînement DAE comme les dispositifs DAE « réels » peuvent être utilisés. Veuillez noter cependant qu'**aucun courant** n'est appliqué quel que soit le dispositif utilisé, sous peine de dégâts considérables pour le CPR*Lilly* PRO+. L'entraînement DAE met l'accent sur le bon placement des électrodes (tampons) DAE. Les étudiants doivent s'entraîner individuellement à la bonne utilisation d'un DAE « réel ». Si un DAE « réel » est utilisé, la responsabilité associée à sa bonne manipulation revient au formateur. 3B Scientific décline toute responsabilité en cas de dommages dus à une utilisation inappropriée d'un DAE « réel » !

Le CPR*Lilly* PRO+ est muni de capteurs qui détectent le bon positionnement des électrodes sur le DAE. Lorsque vous utilisez un dispositif DAE d'entraînement, préparez les électrodes (factices) en respectant les instructions suivantes. Vous recevrez 12 adaptateurs de tampons d'électrodes DAE avec votre CPR*Lilly* PRO+. Vous avez la possibilité de commander des adaptateurs de tampon DAE supplémentaires (voir la [Liste d'éléments à commander](#page-35-0) à la fin de ce document). Lorsque vous utilisez un DAE « réel », aucune préparation n'est nécessaire.

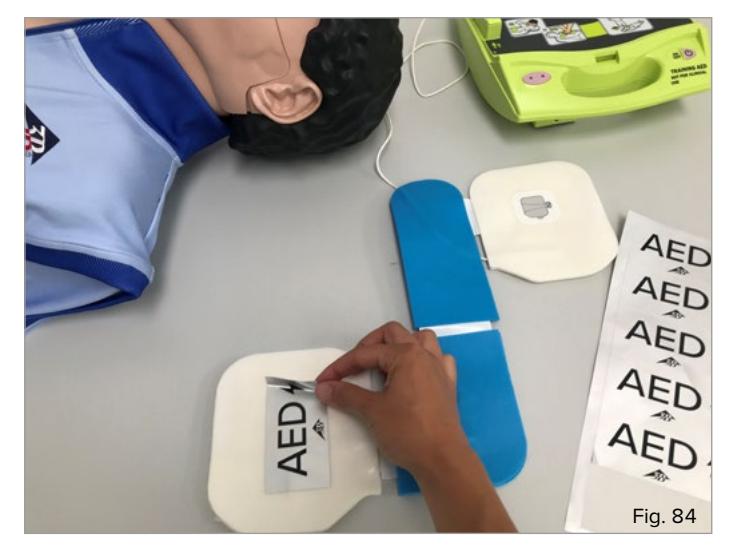

• Collez un adaptateur de tampon DAE au-dessus de chaque électrode (côté opposé à la surface adhésive ou au corps).

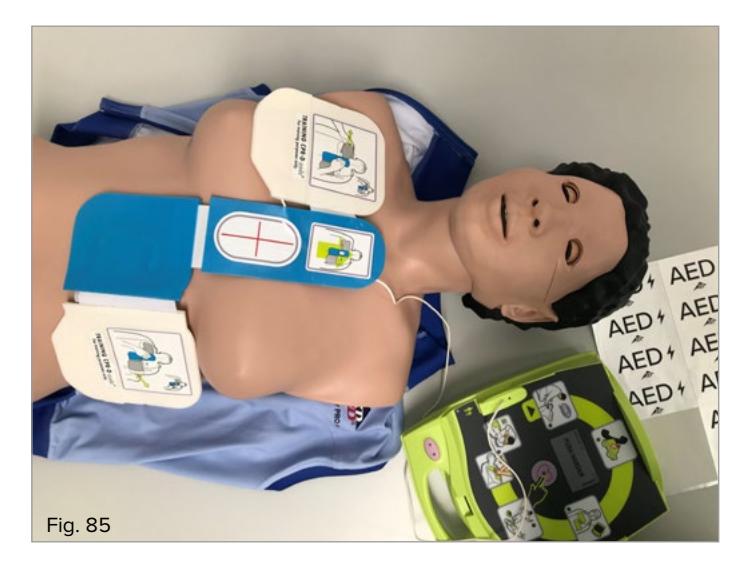

- Utilisez le DAE durant l'entraînement selon son utilisation prévue (**Attention :** uniquement pour la fixation des tampons d'électrodes. N'appliquez PAS de courant ni de chocs !)
- Le bon positionnement des tampons d'électrodes est d'abord affiché sur tous les écrans d'entraînement et de test ainsi que dans les fichiers journaux respectifs, puis il est évalué.

## <span id="page-34-0"></span>**CONSIGNES GÉNÉRALES DE SÉCURITÉ**

- Le matériel servant au conditionnement du CPR*Lilly* PRO+ n'est pas un jouet pour enfant : risque de suffocation !
- N'utilisez pas d'objets tranchants (couteaux par exemple) avec le simulateur.
- Le CPR*Lilly* PRO+ ne doit pas être utilisé à proximité d'une flamme nue.
- N'utilisez pas le CPR*Lilly* PRO+ en extérieur, sous une forte pluie
- Ne plongez pas le CPR*Lilly* PRO+ dans l'eau.
- Ne retirez pas les boulons au niveau de « articulation de la tête » (risque de blessure).
- Des « bruits » peuvent être audibles lors de l'utilisation du CPR*Lilly* PRO+. Il ne s'agit en rien d'un dysfonctionnement !
- **Important !** N'appuyez pas sur la région abdominale, sous peine d'endommager les composants électroniques.
- Le CPR*Lilly* PRO+ doit uniquement être aéré si un sachet pour la gorge a été utilisé.
- Il est déconseillé de remplacer des sachets sous la pluie (de l'eau pourrait pénétrer dans le circuit de ventilation interne du CPR*Lilly* PRO+).

## **QUESTIONS FRÉQUENTES**

- **• Est-ce que je peux utiliser ma propre chanson pour la simulation ?** Non.
- **• Où puis-je sélectionner la langue ?** Dans la fenêtre Réglages, rubrique « Langue ».
- **• Le cycle de compression est terminé alors que je n'ai pas encore réalisé 30 compressions.** Si vous attendez plus de 10 secondes après une compression, un
	- nouveau cycle démarre automatiquement dans le logiciel.
- **• Que signifie le schéma de clignotement de l'anneau lumineux composé de voyants LED ?**
	- Lumières du haut vertes : Le CPR*Lilly* PRO+ est sous tension et prêt à être utilisé
	- Aucune lumière : Le CPR*Lilly* PRO+ n'est pas sous tension
	- Clignote vert en permanence : Le CPR*Lilly* PRO+ est en cours d'arrêt
	- Clignote vert une fois : Le CPR*Lilly* PRO+ est en cours de chargement ; la batterie est vide
	- Clignote vert deux fois : Le CPR*Lilly* PRO+ est en cours de chargement ; la batterie est à moitié rechargée
	- Clignote vert trois fois : Le CPR*Lilly* PRO+ est en cours de chargement ; la batterie est totalement rechargée

## <span id="page-35-0"></span>**NETTOYAGE ET MAINTENANCE**

Les surfaces du simulateur peuvent être nettoyées à l'aide d'un chiffon humide. Toutes les pièces qui entrent en contact avec l'air de la respiration, notamment la peau du visage, l'embout buccal et le support du sachet d'air, peuvent être désinfectées à l'aide d'un produit désinfectant ou être nettoyées au lave-vaisselle [les voies respiratoires jetables (sachet pour la gorge) garantissent une utilisation particulièrement hygiénique]. Veillez à ne pas utiliser de produits chimiques agressifs pour le nettoyage sous peine d'endommager les composants matériels du mannequin. La veste d'entraînement peut être lavée à la main ou en machine au moyen de détergents disponibles dans le commerce et d'eau chaude à 40 °C maximum. Assurez-vous que toutes les pièces sont parfaitement sèches avant de les ranger.

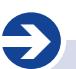

### **Remarque :**

N'utilisez pas d'agents nettoyants à base de solvant sous peine d'endommager la surface. Évitez d'étiqueter et de marquer la surface sous peine de décoloration permanente.

## **DONNÉES TECHNIQUES**

Dimensions : Simulateur (H × L × P) 26 × 39 × 78 cm Poids : 9,7 kg Température d'utilisation : de 0 °C à +30 °C Température de stockage : de -10 °C à +40 °C

Les éléments plastiques associés sont conformes à la directive sur les jouets DIN EN 71-3/9

## **CHARGE CONNECTÉE**

Tension d'alimentation : 15 V Tension de sécurité très basse (dispositif de classe III)

## **LISTE D'ÉLÉMENTS À COMMANDER**

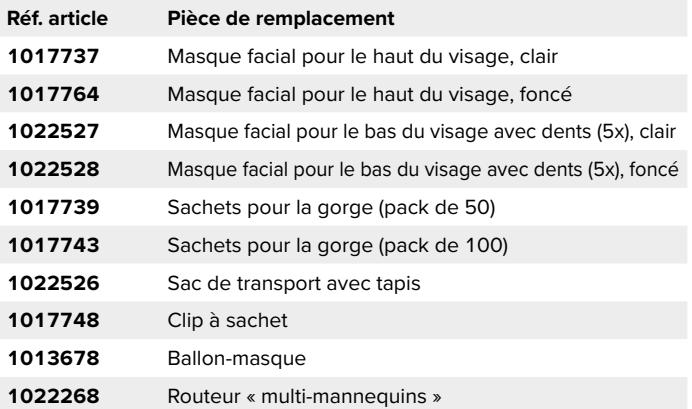

## **INFORMATIONS SUR L'ENTREPRISE**

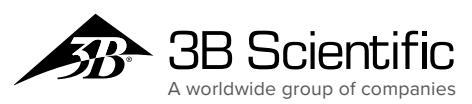

**France 3B Scientific S.A.R.L.** 8, Rue Jean Monnet, Z.I. Parc 3 68870 Bartenheim • France Tel. : 03.89.70.75.20 (International   : +33 3 89 70 75 20) Fax : 03.89.70.75.21 (International   : +33 3 89 70 75 21) 3bscientific.fr • commande@3bscientific.com

© Copyright 2019 pour le manuel d'instruction et la conception du produit: 3B Scientific GmbH, Germany

2019\_V1